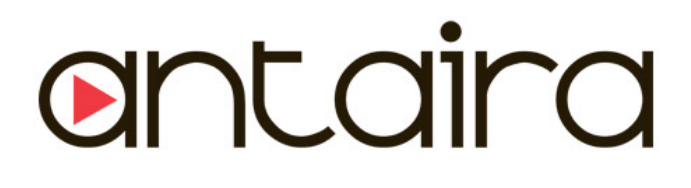

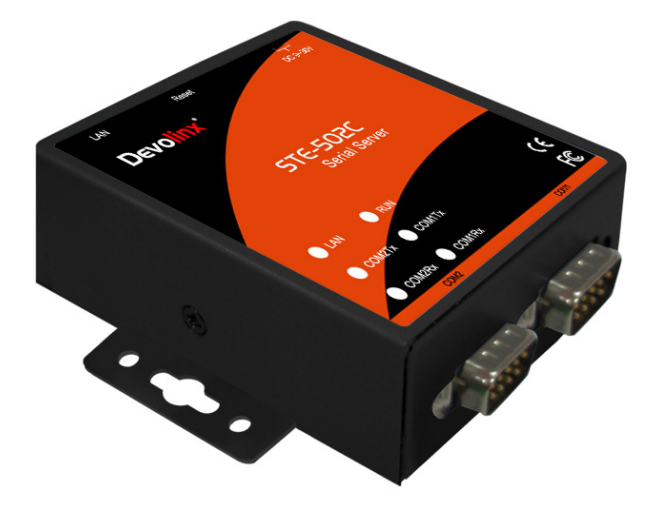

# <span id="page-0-0"></span>**Serial-Ethernet Server**

# **STE-502C**

# **User's Manual**

Version 1.3

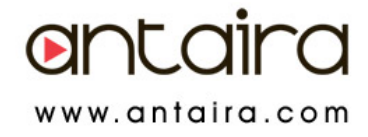

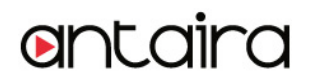

#### **IMPORTANT ANNOUNCEMENT**

The information contained in this document is the property of Antaira Technologies, LLC and is supplied for the sole purpose of operation and maintenance of products of Antaira Technologies, LLC No part of this publication is to be used for any other purposes, and it is not to be reproduced, copied, disclosed, transmitted, stored in a retrieval system, or translated into any human or computer language, in any form, by any means, in whole or in part, without the prior explicit written consent of Antaira Technologies, LLC.

#### **Published by**

Antaira Technologies, LLC Toll-Free: 1-877-229-3665 e-Mail: info@antaira.com Website: www.antaira.com

Copyright © 2013 Antaira Technologies, LLC. All rights reserved.

All other product names referenced herein are registered trademarks of their respective companies.

This document is intended to provide customers with brief descriptions on the product and to assist customers to get started. For detail information and operations of the product, please refer to this manual or the CD attached.

## **FCC WARNING**

#### **Class A for Ethernet Serial Server**

This equipment has been tested and found to comply with the limits for a Class A digital device pursuant to Part 15 of the FCC rules. These limits are designed to provide reasonable protection against harmful interference when the equipment is operated in a commercial environment. This equipment generates, uses and radiates radio frequency energy and, if not installed and used in accordance with the instructions, may cause harmful interference to radio communications.

Operation of this equipment in a residential area is likely to cause harmful interference in which case the user will be required to correct the interference at his own expenses.

A shielded-type power cord is required in order to meet FCC emission limits and also to prevent interference to the nearby radio and television reception. It is essential that only the supplied power cord can be used.

Use only shielded cables to connect the device's RS-232 or RS-485 port.

Be cautioned that changes or modifications not explicitly approved by Antaira Technologies could void your authority to operate the equipment.

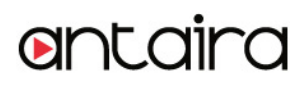

## **CONTENTS**

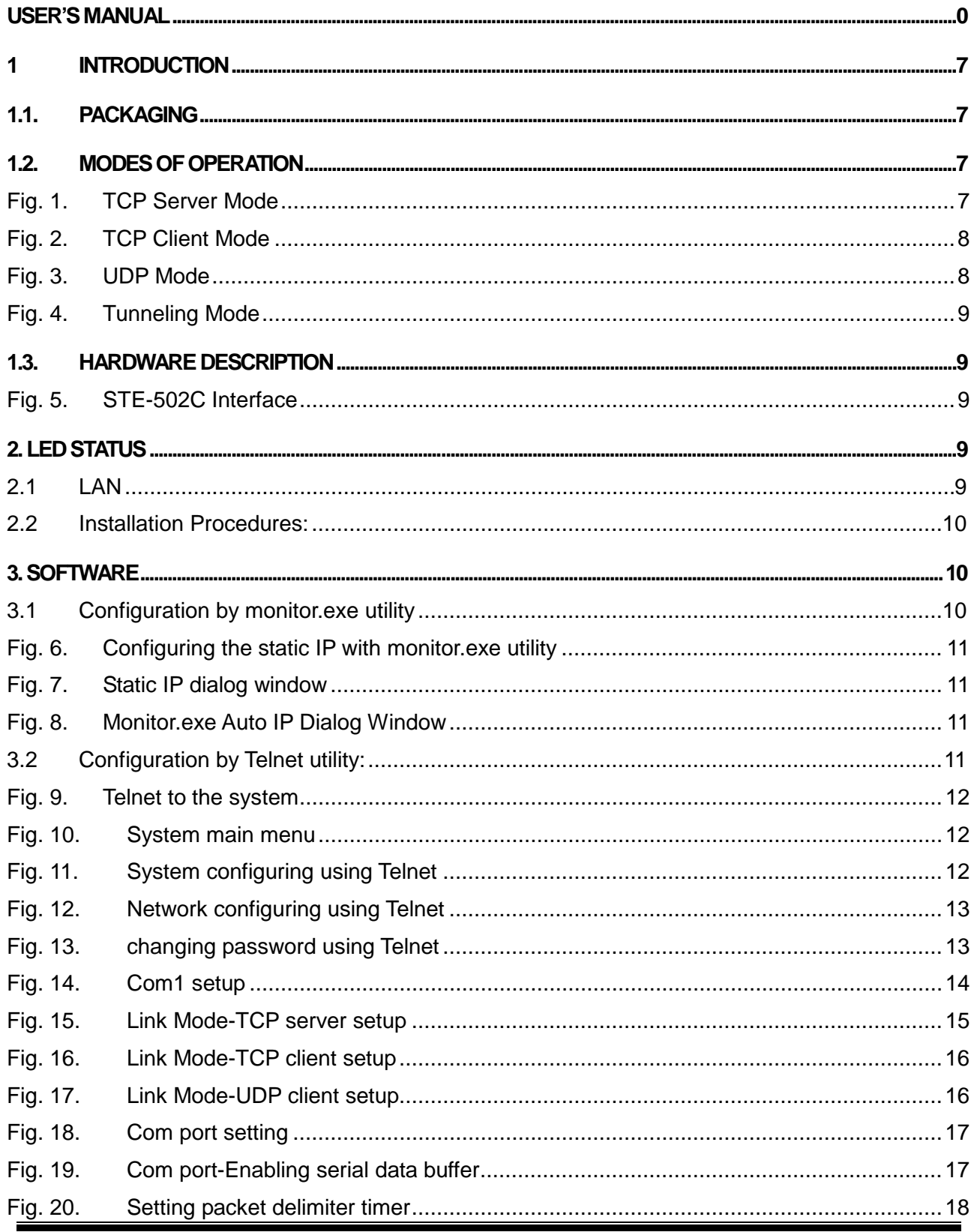

Copyright © 2013 Antaira Technologies, LLC

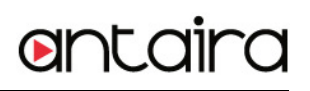

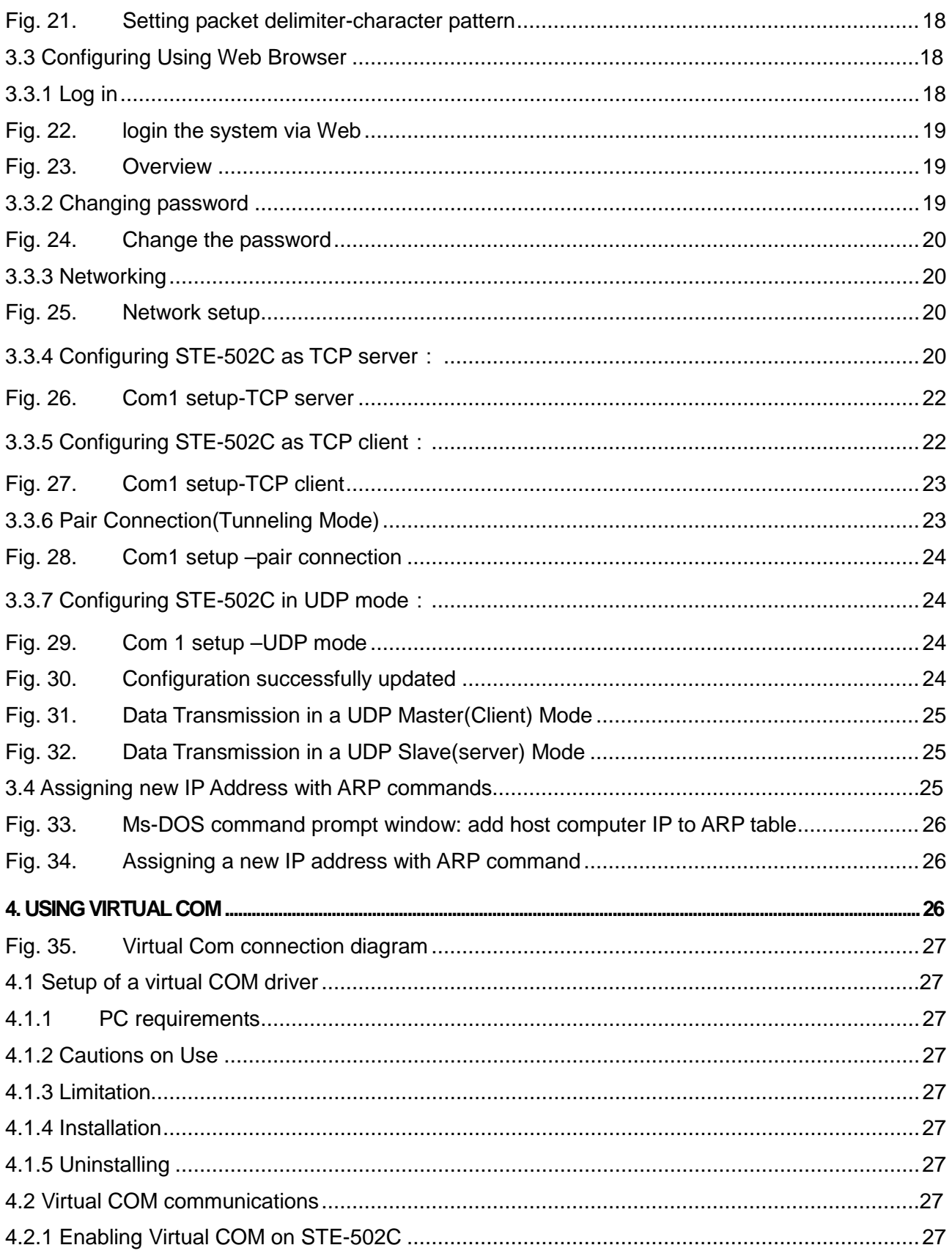

Copyright © 2013 Antaira Technologies, LLC

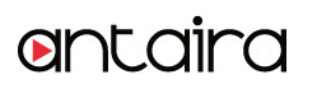

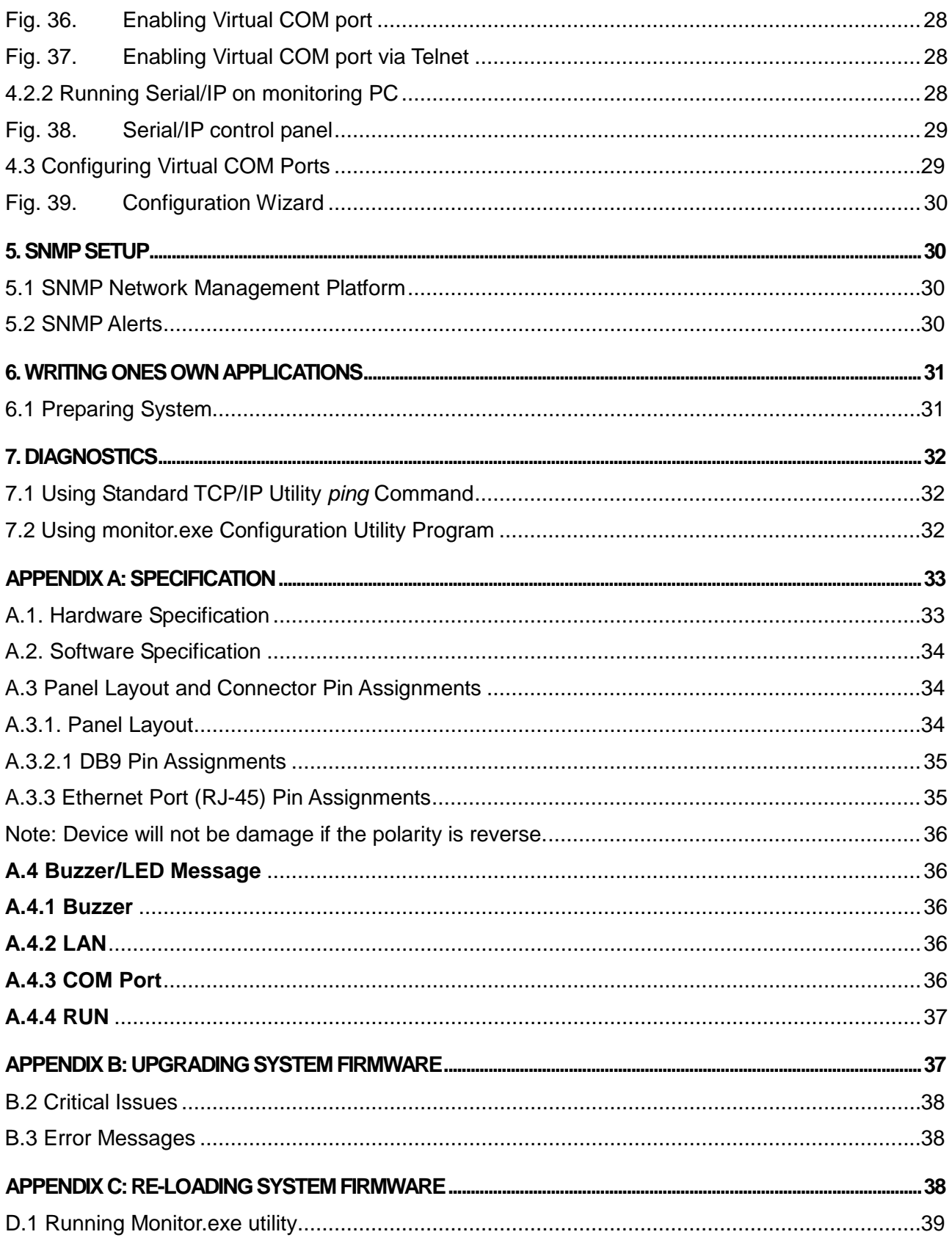

Copyright © 2013 Antaira Technologies, LLC

# antaira

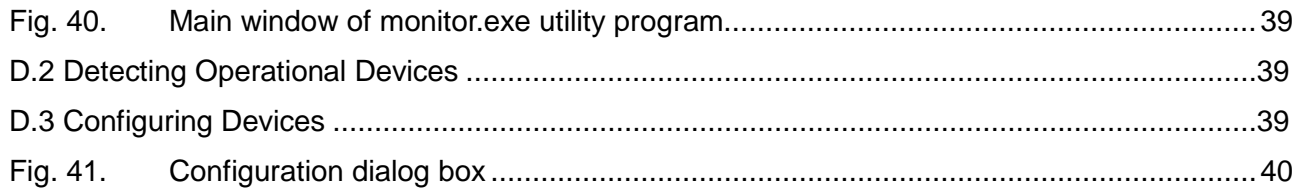

#### <span id="page-7-0"></span>**1 INTRODUCTION**

Many industrial and Commercial devices equipped with slow serial communication ports RS-232, RS-485, and RS-422 are limited in their transmission distance of 15 m. Examples of these devices are PLC controllers, card readers, display signs, security controls, CNC controller, etc. Antaira Technologies has overcome the limit with a family of STE-50x Series Ethernet Serial Servers. The STE-50x sever family is designed to transmit data between one-or-more serial device and one-or-more TCP/IP device through Ethernet, and hence enhance the accessibility of the serial device through the ubiquitous TCP/IP based Ethernet.

## <span id="page-7-1"></span>**1.1. Packaging**

Check your package to make certain it contains the following items:

- STE-502C Ethernet Serial Device Server
- Quick Installation Guide
- Product CD
- Wall-mounting screws
- 3-pin terminal block\*1 for power input only for STE-502C
- 5-pin terminal block with lock\*2 only for STE-502C

## <span id="page-7-2"></span>**1.2. Modes of Operation**

The STE-502C can be operated in one of the following 4 modes:

**TCP Server Mode:** STE-502C can be configured in a TCP server mode on an Ethernet Network to wait for the host computer to establish a connection with the serial device (the client). After the connection is established, data can flow in both directions (Fig.1 [TCP Server Mode\)](#page-7-3).

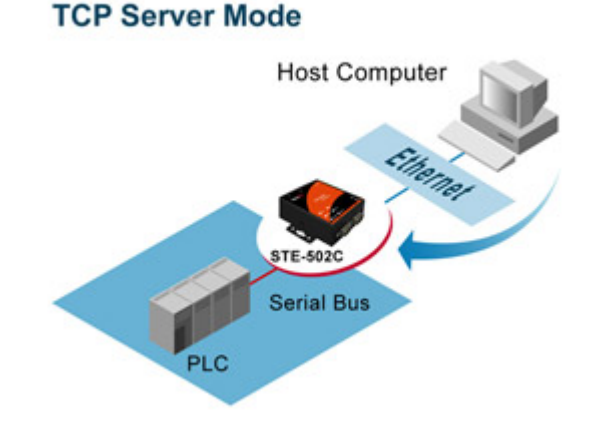

Fig. 1. TCP Server Mode

<span id="page-7-3"></span>**TCP Client Mode:** STE-502C can be configured in a TCP client mode on a TCP/IP Network to actively

Copyright © 2013 Antaira Technologies, LLC

establish a connection with an applications server –the host computer. After the connection is established, data can flow in both directions (Fig 2 [TCP Client Mode\)](#page-8-0).

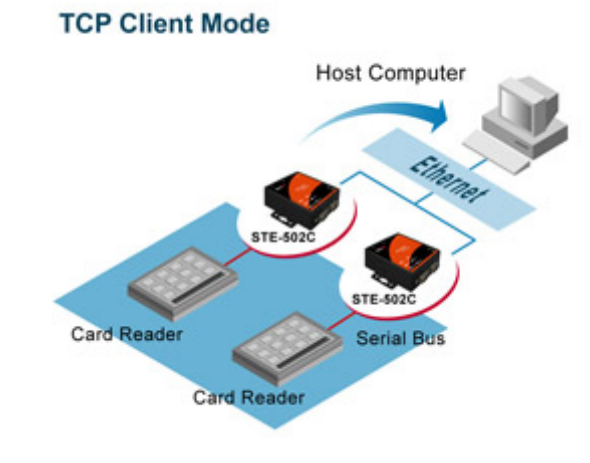

Fig. 2. TCP Client Mode

<span id="page-8-0"></span>**UDP Mode:** UDP is a fast but non-guaranteed datagram delivery protocol. STE-502C can be configured in a UDP mode on a TCP/IP Network to establish a connection, using unicast or broadcast data to and from a serial device to one or multiple host computers (Fig 3 [UDP Mode\)](#page-8-1).

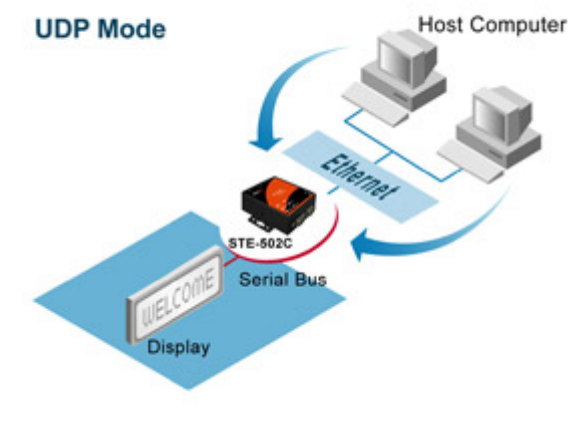

Fig. 3. UDP Mode

<span id="page-8-1"></span>**Tunneling Mode (Pair Connection):** The tunneling mode is used for multiple serial devices to "talk" to each other through STE-502C's and their Ethernet connections (Fig 4 [Tunneling Mode\)](#page-9-0). This mode is particularly useful when two serial devices are far away, because their communication distance is limited to 15 m.

#### **Tunneling Mode**

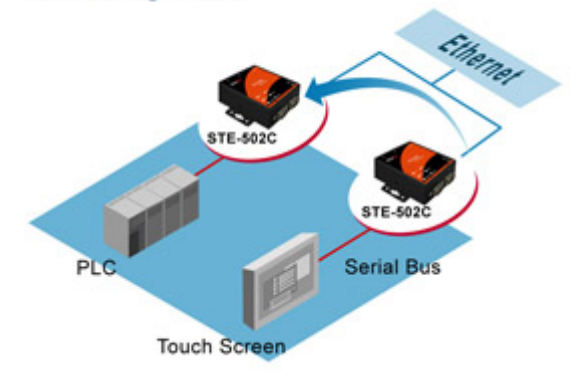

Fig. 4. Tunneling Mode

## <span id="page-9-1"></span><span id="page-9-0"></span>**1.3. Hardware Description**

#### **NOTE:**

- **1. Model STE-502C** is for RS-232/422/485 without isolation protection built-in. See Appendix A.3.1 for full Panel layout.
- **2.** Press the **reset** button to reset to the default values

[Fig. 5](#page-9-2) Shows the STE-502C interface.

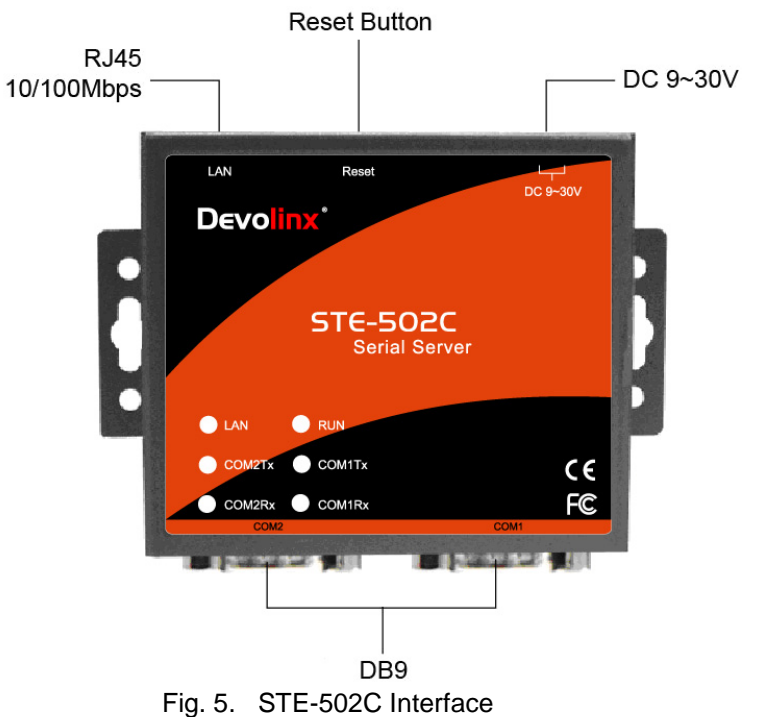

## <span id="page-9-3"></span><span id="page-9-2"></span>**2. LED STATUS**

#### <span id="page-9-4"></span>**2.1 LAN**

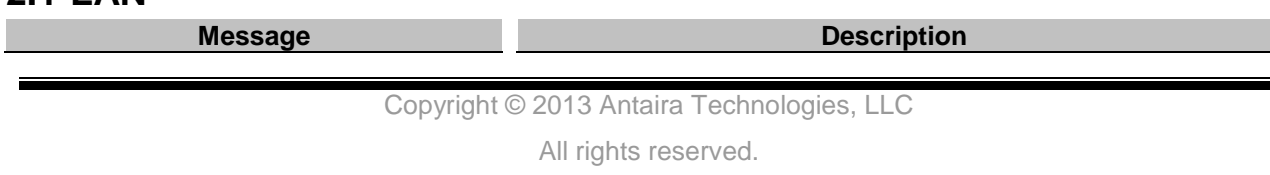

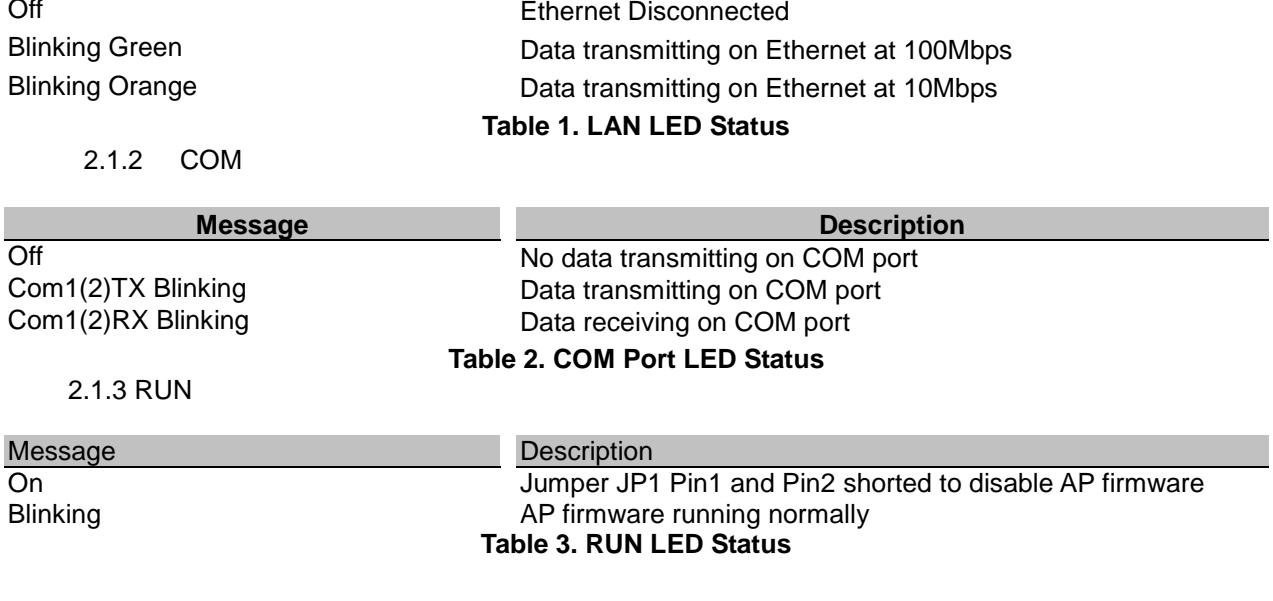

#### <span id="page-10-0"></span>**2.2 Installation Procedures:**

**Step 1**: Connect STE-502C power source Jack.

- **Step 2**: Connect STE-502C to the Ethernet network. Use a standard straight-through Ethernet cable when connected to a hub/switch, or connect to a PC's Ethernet port via a cross-over Ethernet cable. However, Always make sure ones PC is on the same sub-net as the STE-502C.
- **Step 3:** Connect STE-502C's serial port to a serial device.
- **Step 4**: Mount STE-502C to a wall/panel with the screws included or to a Din-Rail rack (Require optional Din-Rail-Kit).

#### <span id="page-10-1"></span>**3. SOFTWARE**

The STE-502C default parameters are shown in the following table.

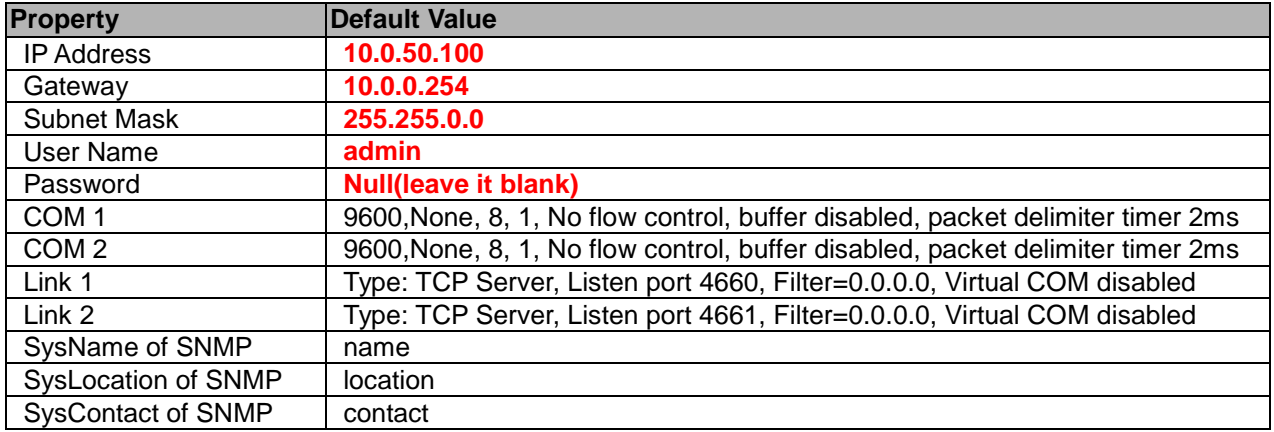

## <span id="page-10-2"></span>**3.1 Configuration by monitor.exe utility**

Use **monitor.exe** on product CD to configure the STE-502C. First click "**Config**" [\(Fig. 6\)](#page-11-0) then assign a static IP [\(Fig. 7\)](#page-11-1).

<span id="page-11-0"></span>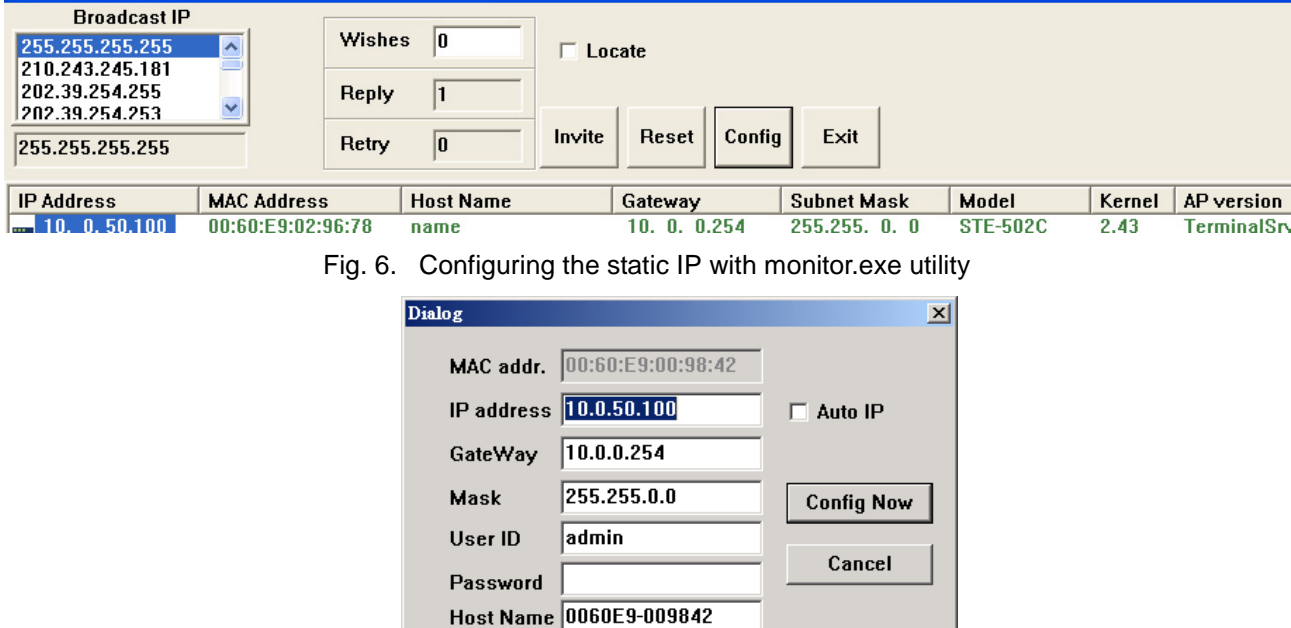

Fig. 7. Static IP dialog window

<span id="page-11-1"></span>A DHCP server can automatically assign the IP address and all the network settings, and STE-502C supports the DHCP client functions. By default, the DHCP client function on STE-502C is disabled; one may activate the DHCP client functions by the following steps:

- 
- $\rightarrow$  Execute Monitor.exe[\(Fig. 6\)](#page-11-0)<br>  $\rightarrow$  Click on the **IP address** (of
- → Click on the **IP address** (of STE-502C)<br>→ Click "**Config**" to pop-up the static IP Di Click "*Config*" to pop-up the static IP Dialog Window [\(Fig. 7\)](#page-11-1)
- **→** Check "**Auto IP**" [\(Fig. 8\)](#page-11-2)<br>→ Click " **Config Now**" (The
- Click " *Config Now*" (The STE-502C will restart and obtain the IP from the DHCP server automatically)

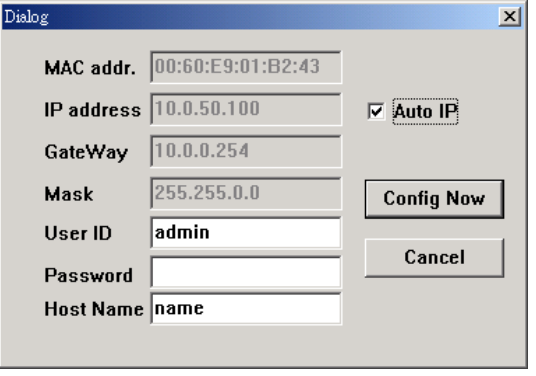

Fig. 8. Monitor.exe Auto IP Dialog Window

## <span id="page-11-3"></span><span id="page-11-2"></span>**3.2 Configuration by Telnet utility:**

One may also use Telnet utility to change configuration settings.

 Open Ms-DOS command prompt window $\overline{\phantom{a}}$  $D:\$  telnet 10.0.50.100 23 Copyright © 2013 Antaira Technologies, LLC

 Enter in the "**Telnet IP\_address 23** ".( For example, **Telnet 10.0.50.100 23**). The system then prompts for a password, the default password is Null (Leave it blank). [\(Fig. 9\)](#page-12-0)

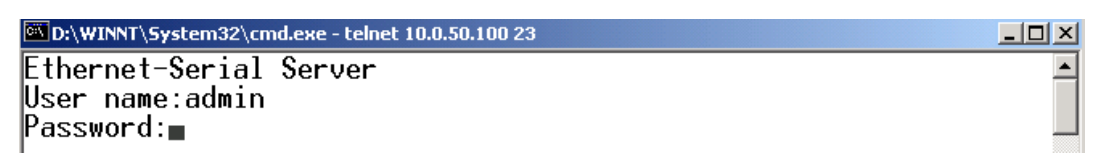

#### <span id="page-12-0"></span>Fig. 9. Telnet to the system

**Note:** One may press the reset button to reset the password.. 1 Then the following main menu shall appear [\(Fig. 10\)](#page-12-1)

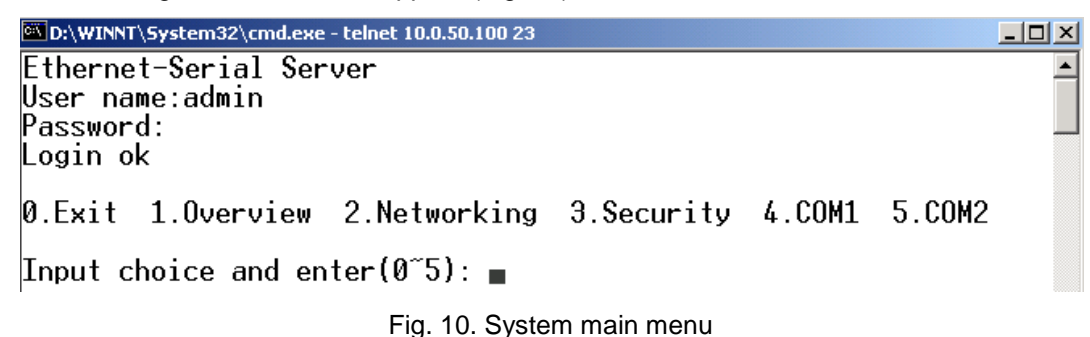

#### <span id="page-12-1"></span>**Notes:**

- 1. If the STE-502C does not receive any command within 1 **minute**, Telnet will be terminated automatically.
- 2. The changes of networking parameters will take effect only after the STE-502C is exited and restarted.
	- **->**Select "**1**" from "*Input choice and enter (0~5):*" to enter "**overview**" .:[\(Fig. 11\)](#page-12-2)

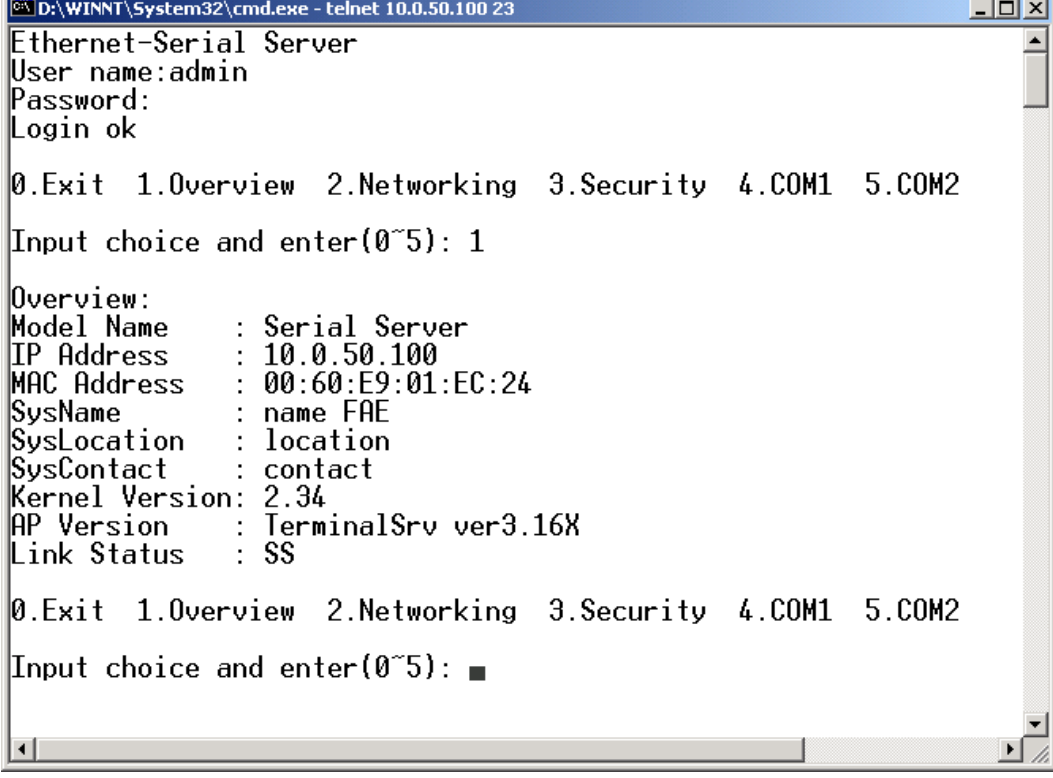

#### Fig. 11. System configuring using Telnet

<span id="page-12-2"></span>This system overview window gives the general information on IP, MAC address, SNMP information, kernel

Copyright © 2013 Antaira Technologies, LLC

and AP version, and the connection status of the device. Select "**2**" on "**Input choice and enter** *(0~5):*" to enter **Networking** window [\(Fig. 12\)](#page-13-0).

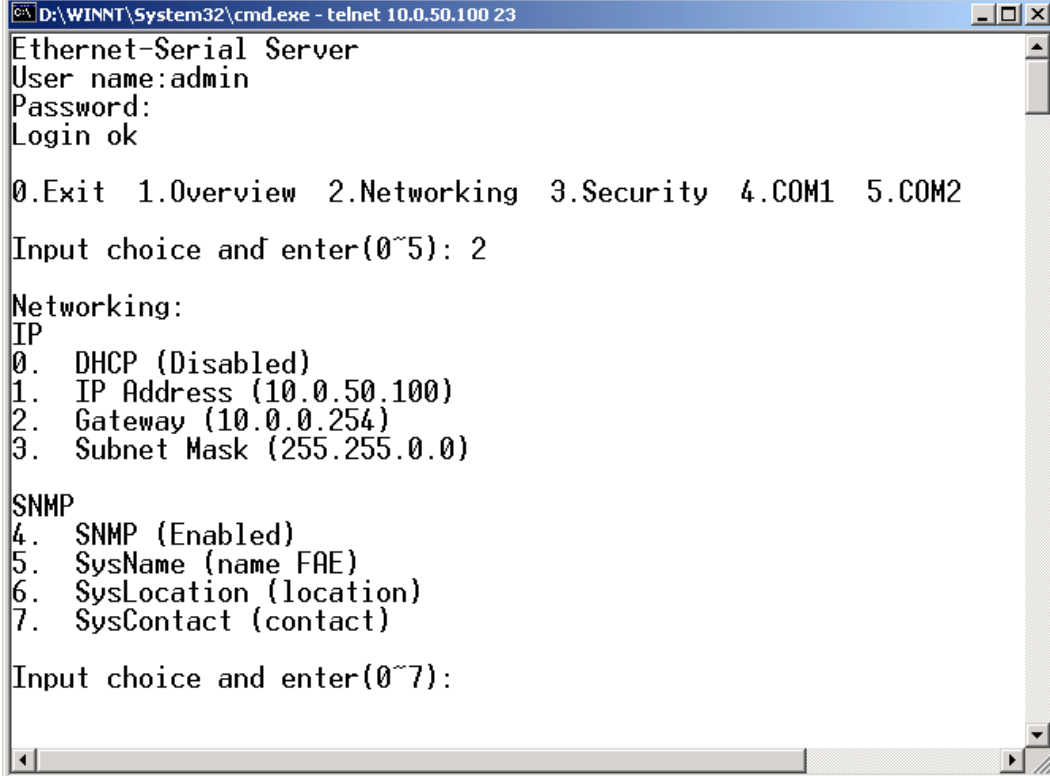

Fig. 12. Network configuring using Telnet

<span id="page-13-0"></span>This screen allows for changes in **IP address, subnet mask, gateway IP address and SNMP** information. Please note that setting changes will not take effect until the device is restarted. **Note:** Press "*ESC*" key to return to the previous menu .

1. Select "*3*" on "*Input choice and enter (0~5):*" [\(Fig. 13\)](#page-13-1).

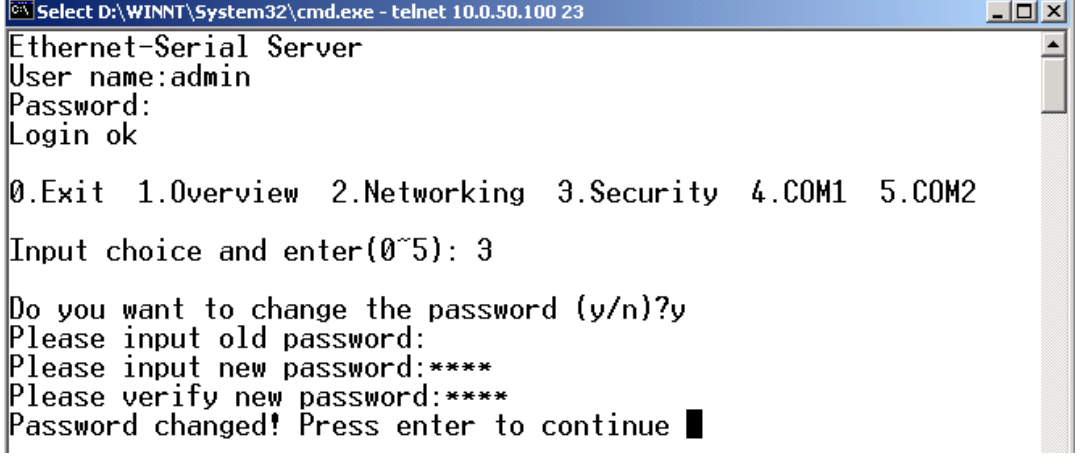

- Fig. 13. changing password using Telnet
- <span id="page-13-1"></span>2. Enter the old password on "*Please input old password*". Enter in the new password on "*Please input new password*" , and again on "*Please verify new password*" fields.

Copyright © 2013 Antaira Technologies, LLC

**Note:** One may press the **Reset** key on the product to reset password.

Select "**4**" on "*Input choice and enter (0~5):*" [\(Fig. 14\)](#page-14-0).

D:\WINNT\System32\cmd.exe - telnet 10.0.50.100 23  $-10 \times$ Input choice and enter(0~5): 4 COM1 : 0001.<br>|1. Link Mode (TCP Server/Virtual COM Enabled/Pair Connection Disabled/Filter di<br>|sabled/4660 /Alive=4\*10 sec)<br>|2. COM Port (/RS-232/115200,None,8,1/None) |з. Empty Serial Buffer When TCP connection is established (Enabled) Packet Delimiter (0 ms) Accept Control Command from COM port (Disabled) Input choice and enter(1~5): 0.Exit 1.Overview 2.Networking 3.Security 4.COM1 5.COM2  ${\tt Input}$  choice and enter(0~5): 5 COM2: Comz:<br>1. Link Mode (TCP Server/Virtual COM Enabled/Pair Connection Disabled/Filter di<br>sabled/4661 /Alive=4\*10 sec)<br>2. COM Port (/RS-232/9600,None,8,1/None)<br>3. Empty Serial Buffer When TCP connection is established( Enabled Accept Control Command from COM port (Disabled) Input choice and enter $(1<sup>3</sup>)$ :

#### Fig. 14. Com1 setup

<span id="page-14-0"></span>Here one may configure COM1 parameters, include COM1 operation mode, port parameters, enabling or disabling serial buffer's data and packet delimiter.

LINK Mode Setup **Configure STE-502C as TCP server**:[\(Fig. 14\)](#page-14-0)

- Enter **1** on "*Input choice and enter (1~5):*" to select COM1
- Enter **1** on "*Input choice(1~5) and enter*:" to select **Overview**
- → Input local port on "*Please input local port*:"
- 1. **If one want to enable IP filter**:
- → Input **y** on "*Do you want to enable IP filter(y/n)?*"
- Input source IP on "*Please input Filter\_IP* :*"*
- → Double click "**Enter**" key
- 2. **If one don't want to enable IP filter**:
- → Input **n** on "*Do you want to enable IP filter(y/n)?*"
- → Double click "**Enter**" key
- → Input idle time in "Please input idle time to send TCP alive packet(4\*10sec) : "(2->the sending TCP keep-alive packet period is 2\*10 sec)

**Note:**

- 1. One may configure COM1 or COM2 parameter by choosing COM1 or COM2 Link
- 2. "IP filtering function is disabled by setting FILTER\_IP to "0.0.0.0".
- 3. IP filter is disabled by default
- 4. If IP filter is enabled, only the source IP assigned can be connected to STE-502C.

 $\boxed{\text{ex}}$ D:\WINNT\System32\cmd.exe - telnet 10.0.50.100 23  $|D|$  $x|$ 0. Exit 1.0 verview 2. Networking 3. Security 4. COM1 5. COM2  $\blacktriangle$ Input choice and enter(0~5): 4  $\mathsf{LOM1}:$ Lumi:<br>1. Link Mode (TCP Server/Virtual COM Enabled/Pair Connection Disabled/Filter di<br>sabled/4660 /Alive=4\*10 sec)<br>2. COM Port (/RS-232/115200,None,8,1/None)<br>3. Empty Serial Buffer When TCP connection is established( Enabl Accept Control Command from COM port (Disabled) 5. Input choice and enter $(1<sup>3</sup>)$ : 1 Thput choice<br>1.TCP server<br>2.TCP client<br>9.UDP 4.Virtual COM(Enabled) 5. Pair Connection (Disabled) Input choice  $(1 \degree 5)$  and enter: 1 TCP server Please input local port:4660<br>Do you want to enable IP filter (y/n)?y<br>Please input FILTER\_IP:10.0.0.154 Please input idle time to send ICP alive packet  $(4*10 \text{ sec})$ : mode changed! Press enter to continue

Fig. 15. Link Mode-TCP server setup

- <span id="page-15-0"></span>Enter **2** on "*Input choice(1~5) and enter*:"[\(Fig. 15\)](#page-15-0)
- → Input destination IP on "*Please input Destination IP:*" (for instance: **10. 0. 29. 123**)
- → Input destination port on "*Please input Destination port*: "(for instance: **1234**)
- 1. Enter **1** for Connected always:
- → Double click "**Enter**" key
- → Input idle time in "*Please input idle time to send TCP keep-alive packet(4\*10sec):* "(2->the sending TCP keep-alive packet period is 2\*10 sec)
- 2. Enter **2** for Triggering by received COM port data:
- Input idle time to disconnect on "*Please input idle time to disconnect( 0sec , 1~255)*:" ( **0**->disable the function; **2** ->the serial Inactivity beyond 2 sec will cause disconnect)
- → Input error retrying time on "**Please input waiting time for error retrying (0 minute,1~255)**: " ( **0**->disable the function; **2** ->STE-502C trying to reconnect per 2 minutes)
- **→** Double click "*Enter*" key
- Input idle time on "*Please input idle time to send TCP keep-alive packet (4\*10sec)*:"( **2**-> sending TCP keep-alive packet period will be 2\*10 sec)

 $|COM1:$ 

```
LUMI:<br>1. Link Mode (TCP Server/Virtual COM Enabled/Pair Connection Disabled/Filter di<br>sabled/4660 /Alive=2*10 sec)<br>2. COM Port (/RS-232/115200,None,8,1/None)<br>3. Empty Serial Buffer When TCP connection is established( Enabl
Input choice and enter(1<sup>5</sup>): 1
Link mode<br>1. TCP server<br>2. TCP client<br>3. UDP
 4.Virtual COM(Enabled)
5. Pair Connection(Disabled)
Input choice (1 - 5) and enter: 2
|TCP client
Please input destination IP:10.0.29.123
Please input destination port:1234
Please select connected type (2)
 (1)Connected always
 (2) Trigger by receiving COM port data
Please input idle time to send TCP alive packet (2*10 sec):
mode changed! Press enter to continue∎
```
Fig. 16. Link Mode-TCP client setup

<span id="page-16-0"></span>In this example the **local port** is 4660; the **destination IP** is 10.0.29.254, and the **destination port** is  $1234(Fig. 17)$  $1234(Fig. 17)$  **1234**  $\frac{[33]D_2\WINNT\sqrt{5}ystem32\cm{cm}csc - telnet 10.0.50.10023}$ 

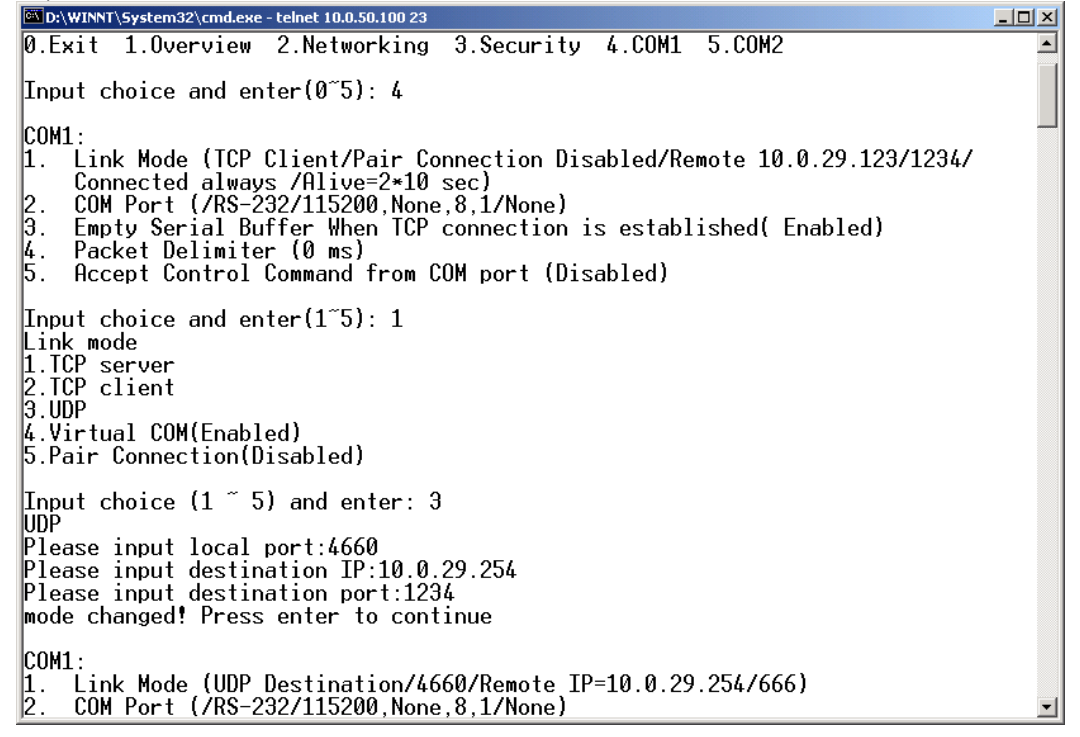

Fig. 17. Link Mode-UDP client setup

#### <span id="page-16-1"></span>Copyright © 2013 Antaira Technologies, LLC

Enter **2** on "*Input choice and enter (1~5):*" of COM1, the following screen shall appear; then proceed to assign the COM port **alias**, set **baud rate** and **parity**, determine number of **data bit** and **stop bit**, and decide on the need of **flow control** [\(Fig. 18\)](#page-17-0)

D:\WINNT\System32\cmd.exe - telnet 10.0.50.100 23 <u> - 1미 × 1</u>  $\blacktriangle$ 0.Exit 1.0verview 2.Networking 3.Security 4.COM1 5.COM2 Input choice and enter( $0<sup>o</sup>5$ ): 4 COM1 : Link Mode (UDP Destination/4660/Remote IP=10.0.29.254/1234)<br>COM Port (/RS-232/115200,None,8,1/None)<br>Empty Serial Buffer When TCP connection is established( Enabled)<br>Packet Delimiter (0 ms)  $\frac{1}{2}$ . 5. ļ4. Accept Control Command from COM port (Disabled) ь.  $\text{Input choice and enter}(1\text{ }5): 2$ COM Port: RS-232 Alias name() Baud rate(115200):  $Parity(None):$ Data  $bit(8)$ : 14. Stop bit $(1)$ Flow control(None): <u>[6</u>. COM Type Selection (RS-232): 17.

Input choice and enter $(1<sup>2</sup>)$ :

Fig. 18. Com port setting

<span id="page-17-0"></span>Enter **3** from "*Input choice and enter (1~5):*" of COM1, by default COM port serial data buffer is enabled meaning that when TCP/IP Ethernet connection is broken, serial data collected from serial device will be emptied on STE-502C once TCP/IP connection is resumed, the serial data will be sent through Ethernet connection, one may disable it if one wish[\(Fig. 19\)](#page-17-1)<br> **EXECUTE:** System32\cmd.exe - telnet 10.0.50.100 23

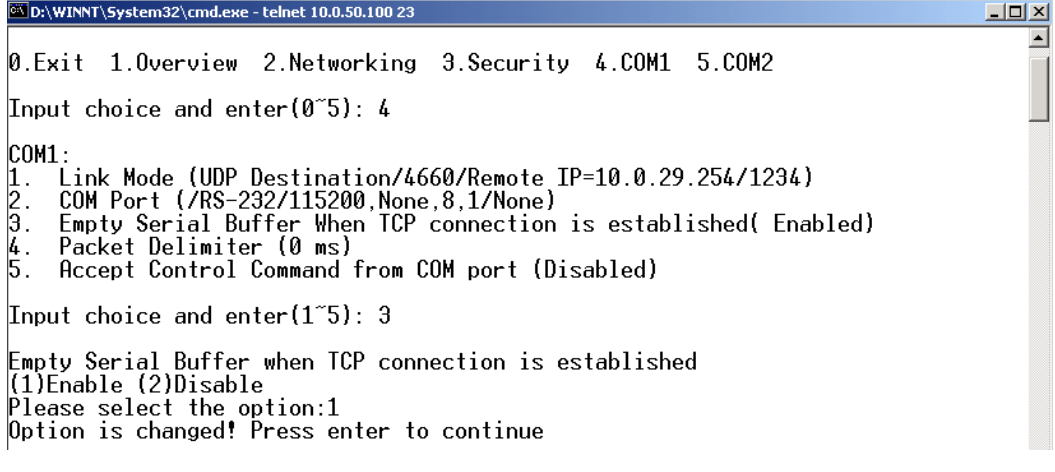

Fig. 19. Com port-Enabling serial data buffer

<span id="page-17-1"></span>Packet delimiter is a way of controlling the number of packets in a serial communication. It is designed to keep packets intack. STE-502C provides two ways in parameter setting: 1. Packet delimiter timer and 2 . Character pattern terminator . By default, packet delimiter timer is 1 ms. The range of packet delimiter timer is 0 to 30,000 msec, as shown in [Fig. 20.](#page-18-0) If "character pattern is selected, for a data stream ended with "0x0a04", then the entire data buffer of the serial device is transmitted.

 $-10 \times$  $\blacktriangle$ 

 $\blacktriangle$ 

D:\WINNT\System32\cmd.exe - telnet 10.0.50.100 23 0.Exit 1.0verview 2.Networking 3.Security 4.COM1 5.COM2 Input choice and enter(0~5): 4 COM1 : Link Mode (UDP Destination/4660/Remote IP=10.0.29.254/1234)<br>COM Port (/RS-232/115200,None,8,1/None)<br>Empty Serial Buffer When TCP connection is established( Enabled)<br>Packet Delimiter (0 ms)  $\begin{bmatrix} 1 \\ 2 \\ 3 \end{bmatrix}$ 14. 15. Accept Control Command from COM port (Disabled)  $\lfloor$ Input choice and enter(1~5): 4 Packet delimiter<br>[1)Timer [2)Characters Please select delimiter type:1<br>Please input timer(0 ~ 30000 ms):2 Delimiter changed! Press enter to continue

Fig. 20. Setting packet delimiter timer

<span id="page-18-0"></span>One may also choose character pattern as the packet delimiter indicated in [Fig. 21](#page-18-1)

D:\WINNT\System32\cmd.exe - telnet 10.0.50.100 23  $\Box$  $\emptyset$ .Exit 1.0verview 2.Networking 3.Security 4.COM1 5.COM2 Input choice and enter(0~5): 4  $|COM1|$ ..<br>Link Mode (UDP Destination/4660/Remote IP=10.0.29.254/1234)<br>COM Port (/RS-232/115200,None,8,1/None)  $\frac{1}{2}$ <br> $\frac{1}{3}$ Empty Serial Buffer When TCP connection is established( Enabled)<br>Packet Delimiter (2 ms) Accept Control Command from COM port (Disabled) 15. Input choice and enter(1~5):  $4$ Packet delimiter<br>(1)Timer (2)Characters Please select delimiter type:2 Please input pattern(max 2 bytes, ex:0x0d0a):

Fig. 21. Setting packet delimiter-character pattern

<span id="page-18-1"></span>STE-502C also is designed to accept serial control commands directly over Ethernet following the RFC2217 format. For more details, contact our Technical Support.

#### <span id="page-18-2"></span>**3.3 Configuring Using Web Browser**

- 1. Make sure the PC is on the same network as STE-502C
- 2. Open a web browser, then Enter in the same IP address as the STE-502C. The default user name is **admin** and the default password is null **(leave it blank)**.
- 3. The STE-502C's network, link mode and COM ports settings can be configured on different web pages.
- 4. Click "*Save Configuration*" to save settings.
- 5. Click "*Restart*" button to initial the change.

To modify settings through the web server interface, follow the steps below.

- <span id="page-18-3"></span>3.3.1 Log in
- 1. While on the web browser, Enter in the IP address of STE-502C of the URL.
	- **Example: http://10.0.50.100**
- 2. The following authentication screen shall appear [\(Fig. 22\)](#page-19-0) Enter desired **user name** and **password** then click on OK. The default user name is **admin** and the default password is null (left it blank).

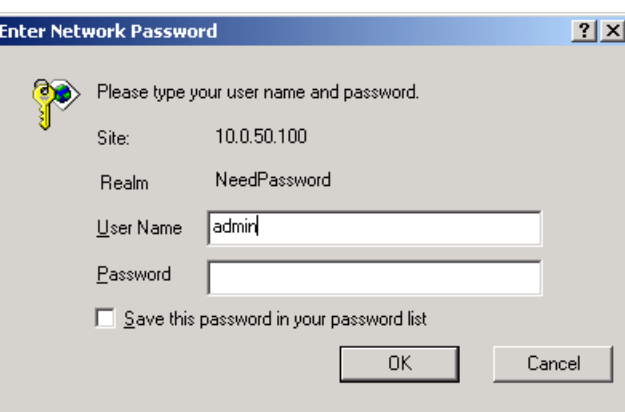

Fig. 22. login the system via Web

<span id="page-19-0"></span>3 The following overview screen shall appear [\(Fig. 23\)](#page-19-1)

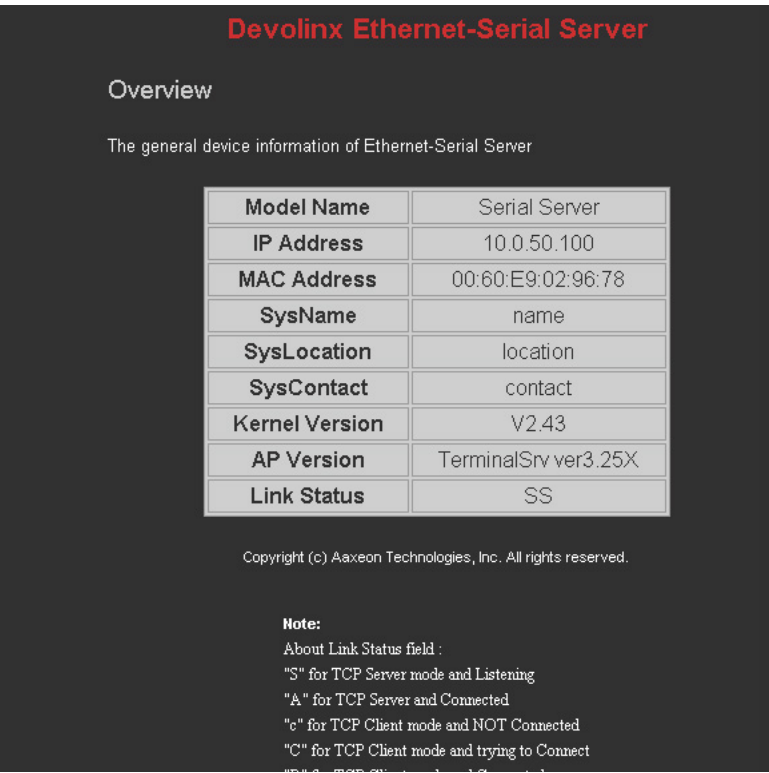

Fig. 23. Overview

<span id="page-19-2"></span><span id="page-19-1"></span>3.3.2 Changing password

1. Click on the "*Security*" link and the following screen shall appear [\(Fig. 24\)](#page-20-0)

| <b>Devolinx Ethernet-Serial Server</b>                                                                                                    |  |
|----------------------------------------------------------------------------------------------------|--|
| <b>Security</b><br>The default password is null, you can change the password by filling in the new password to New Pass<br>and Verified Password fields, be aware that password is case sensitive. |  |
| <b>Old Password</b>                                                                                                    |  |
| <b>New Password</b>                                                                                                    |  |
| <b>Verified Password</b>                                                                                                    |  |
| Save Configuration                                                                                                    |  |

Fig. 24. Change the password

<span id="page-20-0"></span>2. Enter the old password on "*Old Password*" field; enter the new password on "*New Password*" and the "*Verified Password*" fields, and then click on "*Save Configuration*" to update the password. **Note:** One may press the **reset key** on the product to reset password to the default value.

<span id="page-20-1"></span>3.3.3 Networking

Click on *"Networking"* link and the following screen [\(Fig. 25\)](#page-20-2) shall appear. Fill in IP information on the **TCP/IP** field. Alternatively, click on **DHCP** to obtain **auto IP address, gateway and subnet mask**. Enable SNMP by checking "*Enable*"; fill in network identification information on **SNMP** and click on the "**Save Configuration**" button to save the changes. The changes will not become effective until STE-502C is restarted [\(Fig. 25\)](#page-20-2)

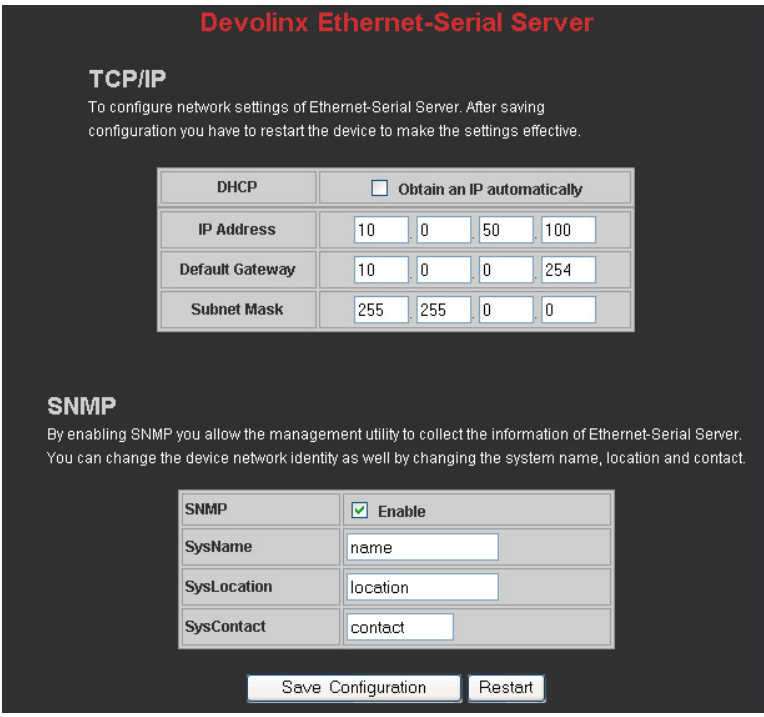

Fig. 25. Network setup

<span id="page-20-3"></span><span id="page-20-2"></span>3.3.4 Configuring STE-502C as TCP server:

STE-502C is configured in a transparent mode by default [\(Fig. 26\)](#page-22-0)

Copyright © 2013 Antaira Technologies, LLC

- $\rightarrow$  Click on "COM1" link and the following screen shall appear.
- → Configure STE-502C as TCP server
- → Input local listening port "4660"

#### 1.**To enable IP filter**:

- Check "*IP filter*"
- Input source IP on "*Source IP"*

#### 2.**If not to enable IP filter**:

- → Don't check "IP filter"
- → Input idle time on "*Please input idle time to send TCP keep-alive packet(sec)*: "(2->the sending TCP keep-alive packet period will be 2\*10 sec)
- Input TCP Inactivity time in "*TCP Inactivity Time Before Disconnect( sec)*:"( **2**->TCP Inactivity beyond 2 sec will cause disconnect )
- Click on "*Save Configuration*" button to save the changes

## **Notes:**<br>1. 0

- 1. One may configure COM1 or COM2 parameter by choosing COM1 or COM2 Link<br>2. IP filtering function is disabled by setting FILTER IP to "0.0.0.0".
- 2. IP filtering function is disabled by setting FILTER\_IP to "0.0.0.0".
- 3. IP filter is disabled by default<br>4. If IP filter is enabled, only sou
- If IP filter is enabled, only source IP assigned is connected to STE-502C.

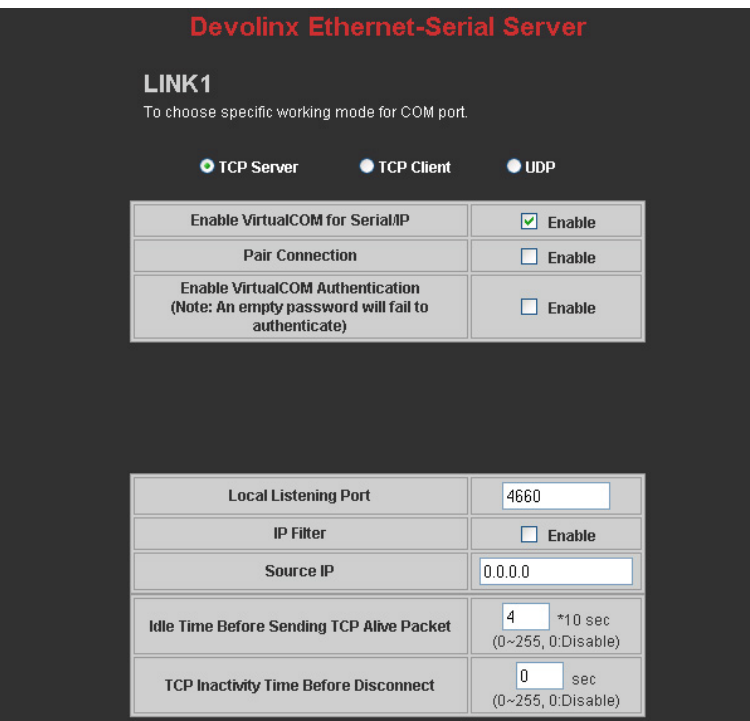

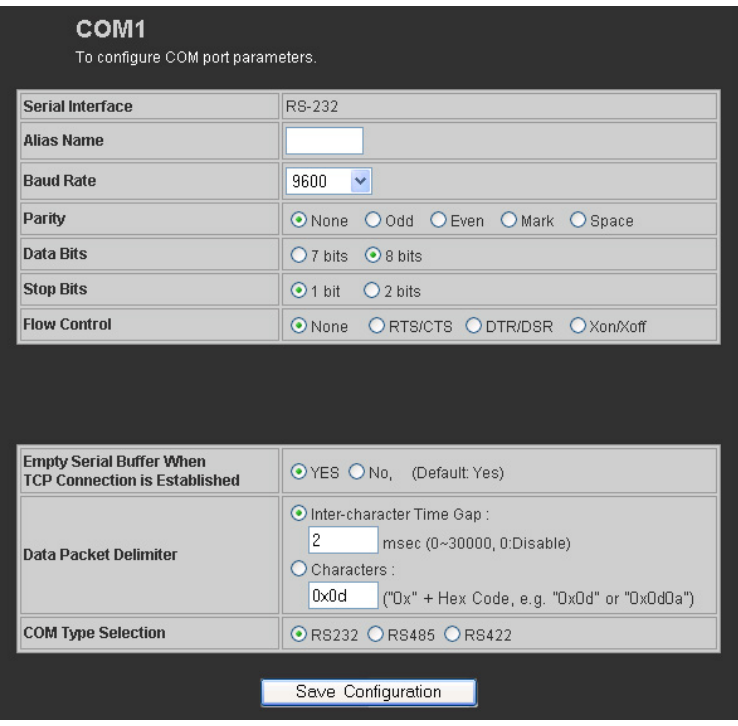

Fig. 26. Com1 setup-TCP server

#### <span id="page-22-0"></span>**Notes:**

- 1. Default COM1 of STE-502C is 4660 (COM2 is 4661) and it is associated with the serial port COM1 or COM2. After the application program being connected to the TCP port 4660 on the STE-502C, data of ones application program are transparent to both COM1 and STE-502C.
- 2. The serial interface may have different port interfaces for different models.

<span id="page-22-1"></span>3.3.5 Configuring STE-502C as TCP client:

- → Configure STE-502C as a TCP client. For example, the destination IP is 10.0.29.11, and the destination port is 4660 [\(Fig. 27\)](#page-23-0)
- → On destination IP, enter "10.0.29.11"
- **→** On destination port, enter "4660"
- → Input idle time on "Please input idle time to send TCP alive packet (sec) : "(4->the sending TCP keep-alive packet period is 4\*10 sec)
- 1. Select "TCP Connect On Power-on": It keeps trying to establish TCP connection after Power on
- 2. Select "TCP Connect On Any Serial Character": Any serial character will trigger to establish TCP connection
- Input idle time to disconnect on "*Serial Inactivity Time before disconnect (0sec , 1~255)*:" ( **0**->disable the function; **2** -> serial Inactivity beyond 2 sec will cause disconnect)
- Input error retrying time on "*Waiting Time Between Re-connect Attempts (0 minute,1~255)*:" ( **0**->disable the function; **2** ->STE-502C trying to reconnect per 2 minutes)
- **→** Click on "Save Configuration" button to save the changes

# antair

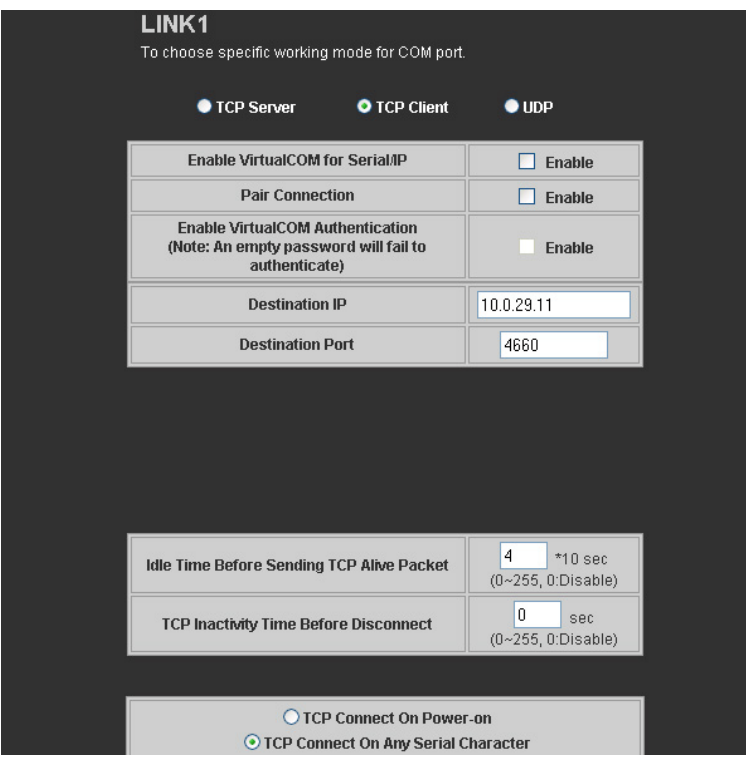

Fig. 27. Com1 setup-TCP client

<span id="page-23-1"></span><span id="page-23-0"></span>3.3.6 Pair Connection(Tunneling Mode)

Pair connection is for two or more serial connections with their own STE-502C's to send data over Ethernet to communicate with each other. To do so, choose "*pair connection*" indicated in [Fig. 28](#page-24-0)

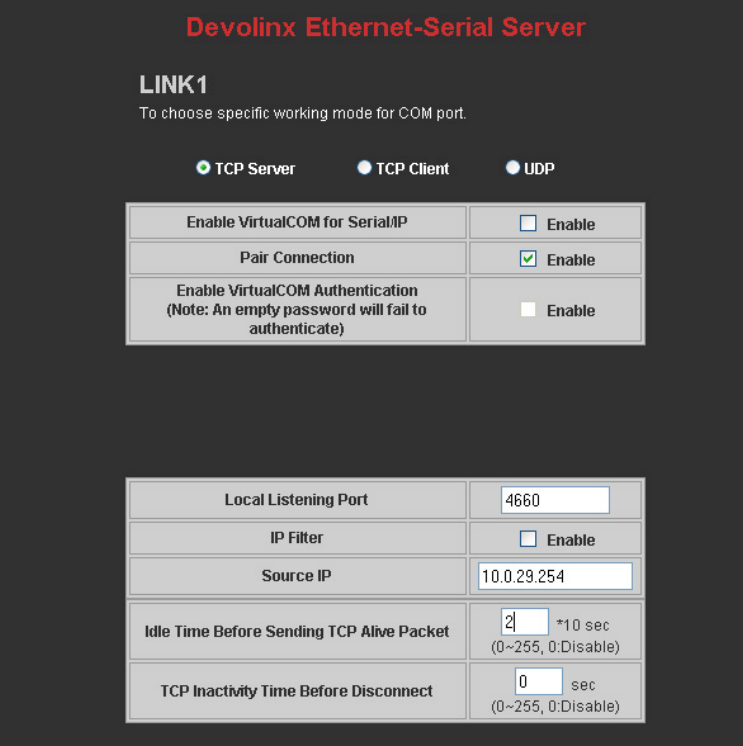

#### Copyright © 2013 Antaira Technologies, LLC

Fig. 28. Com1 setup –pair connection

<span id="page-24-1"></span><span id="page-24-0"></span>3.3.7 Configuring STE-502C in UDP mode:

STE-502C can be configured on a UDP mode to establish connection using unicast or broadcast data from the serial device to one or multiple host computer. Vice versa is also true.

There are 2 UDP communication Modes:

1. **Master (Client) Mode**:To establish a connection using unicast or broadcast data from the serial device to one or multiple host computer.

Note:The configuration is limited by **Destination IP** and **Destination Port**

Using broadcast data from a serial device to multiple host computers:For example, for **Destination IP** "**10.255.255.255**"and **Destination Port** "**1234**", the host computer's IP addresses from

10.0.0.1~10.255.255.254 and **Listening Port** at **4660** can receive data sent from the serial device [\(Fig.](#page-24-2)  [29\)](#page-24-2)

Note: Broadcast IP address is limited by the Class of IP address and subnet mask. As an example, for a network of Class C subnet 192.168.1.X and a subnet mask of 255.255.255.0, one may configure the broadcast IP address to be 192.168.1.255 [\(Fig. 31\)](#page-25-0)

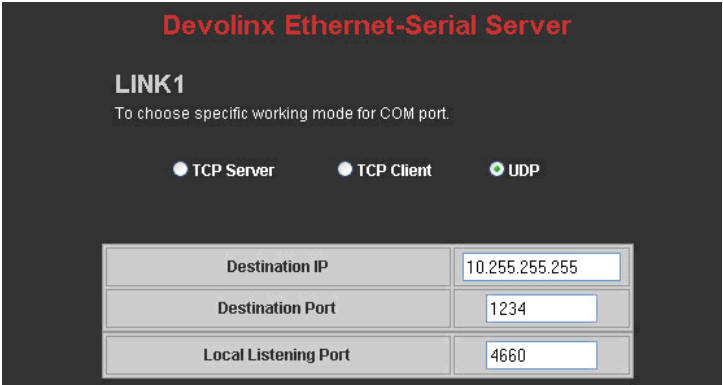

Fig. 29. Com 1 setup –UDP mode

- <span id="page-24-2"></span>On "**destination IP**" enter "**10.0.255.255** "
- → On "**destination port** " enter "1234".
- **On "Local port** " enter "**4660**".
- **→** Click on "Save Configuration" to save the changes.

Note: If the update is successful, the following screen shall appear [\(Fig. 30\)](#page-24-3)

<span id="page-24-3"></span>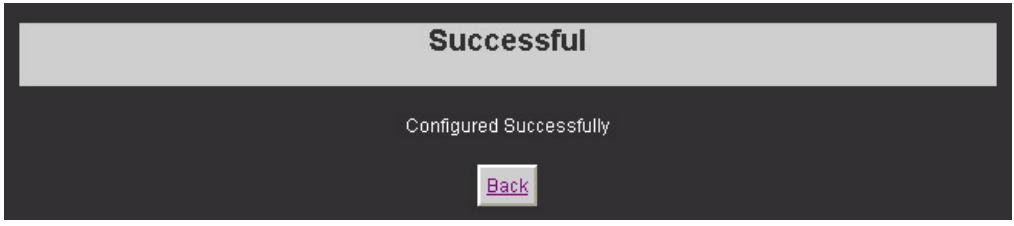

Fig. 30. Configuration successfully updated

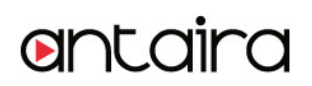

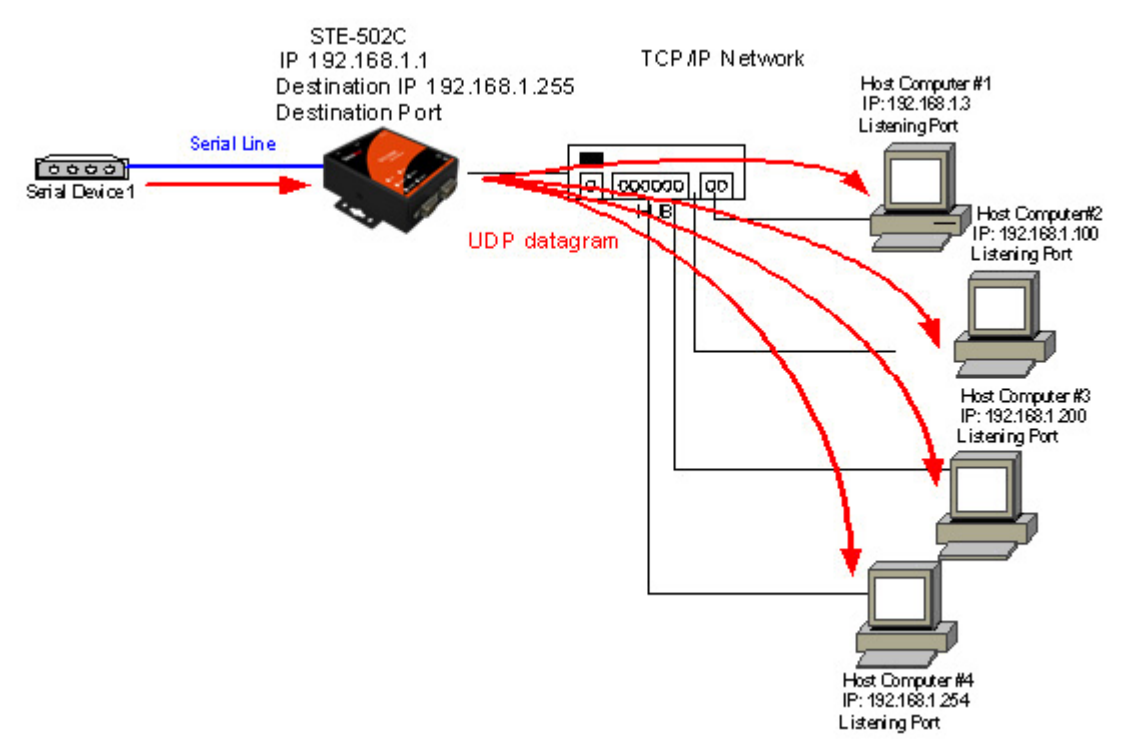

<span id="page-25-0"></span>Fig. 31. Data Transmission in a UDP Master(Client) Mode

2. **Slave (Server) Mode**:To establish a connection using unicast or broadcast data from one or multiple host computer to a serial device.[\(Fig. 32\)](#page-25-1)

Notes: The configuration is limited by the Local Listening Port (For example, on the STE-502C listening the port is 4660 which receives data from the Host Computer).<br>
STE-502C

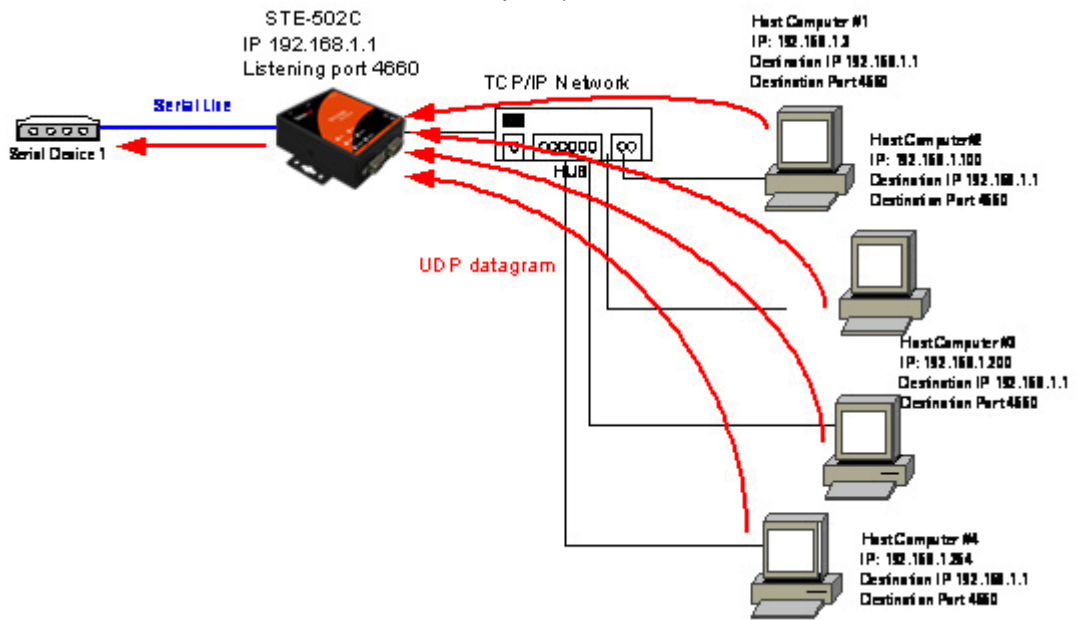

<span id="page-25-1"></span>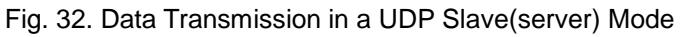

#### <span id="page-25-2"></span>**3.4 Assigning new IP Address with ARP commands**

ARP (address resolution protocol) commands can be used to assign a static IP address on STE-502C using its hardware MAC (media access control) address. The MAC address"0060E9-xxxxxx" is printed on the rear

Copyright © 2013 Antaira Technologies, LLC

side of device . The following shows how it works on MS-DOS command prompt window. Example: change IP from 10.0.50.100 to 10.0.50.101,and MAC address being 00-60-e9-11-11-01 **Step1:** Add the new host IP to the ARP table

- **→** Open Ms-DOS command prompt window
- Input **arp -s 10.0.50.101 00-60-E9-11-11-01**[\(Fig. 33\)](#page-26-0)

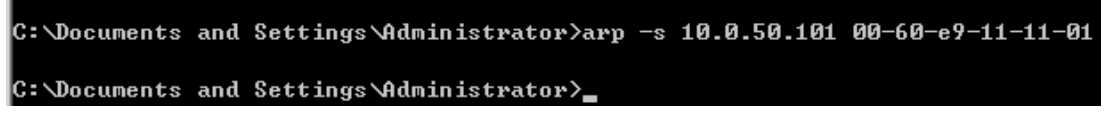

Fig. 33. Ms-DOS command prompt window: add host computer IP to ARP table

<span id="page-26-0"></span>**Step2:** Change to the new IP via Telnet port 1[\(Fig. 34\)](#page-26-1)

→ Input **telnet 10.0.50.101 1** 

Note: Telnet will fail and then STE-502C restarts automatically. Afterward, the new IP address is changed to 10.0.50.101

**Step3:** Using the new IP to configure STE-502C via Telnet

→ Input **telnet 10.0.50.101** 

Note:

- 1. Both PC's IP and STE-502C 's IP must belong to the same subnet.
- 2. The changed IP address must be legal; otherwise it will change back to the default value (10.0.50.100) after restart.

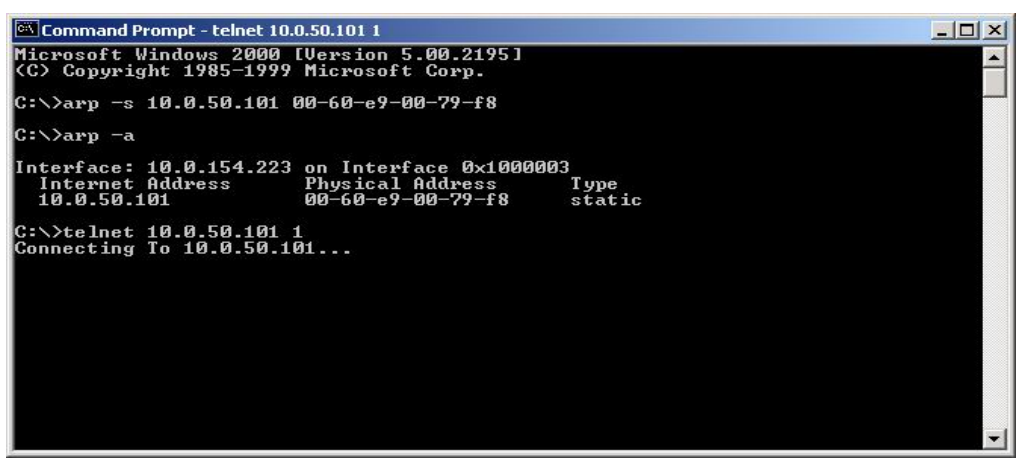

Fig. 34. Assigning a new IP address with ARP command

## <span id="page-26-2"></span><span id="page-26-1"></span>**4. USING VIRTUAL COM**

Virtual COM driver mode for windows converts COM data to LAN data for control of the COM port on STE-502C via LAN. By creating virtual COM ports on the PC, the Virtual COM driver redirects the communications from the virtual COM ports to an IP address and port number on a STE-502C that connects the serial line device to the network. [Fig. 35](#page-27-0) illustrates a Virtual COM connection diagram.

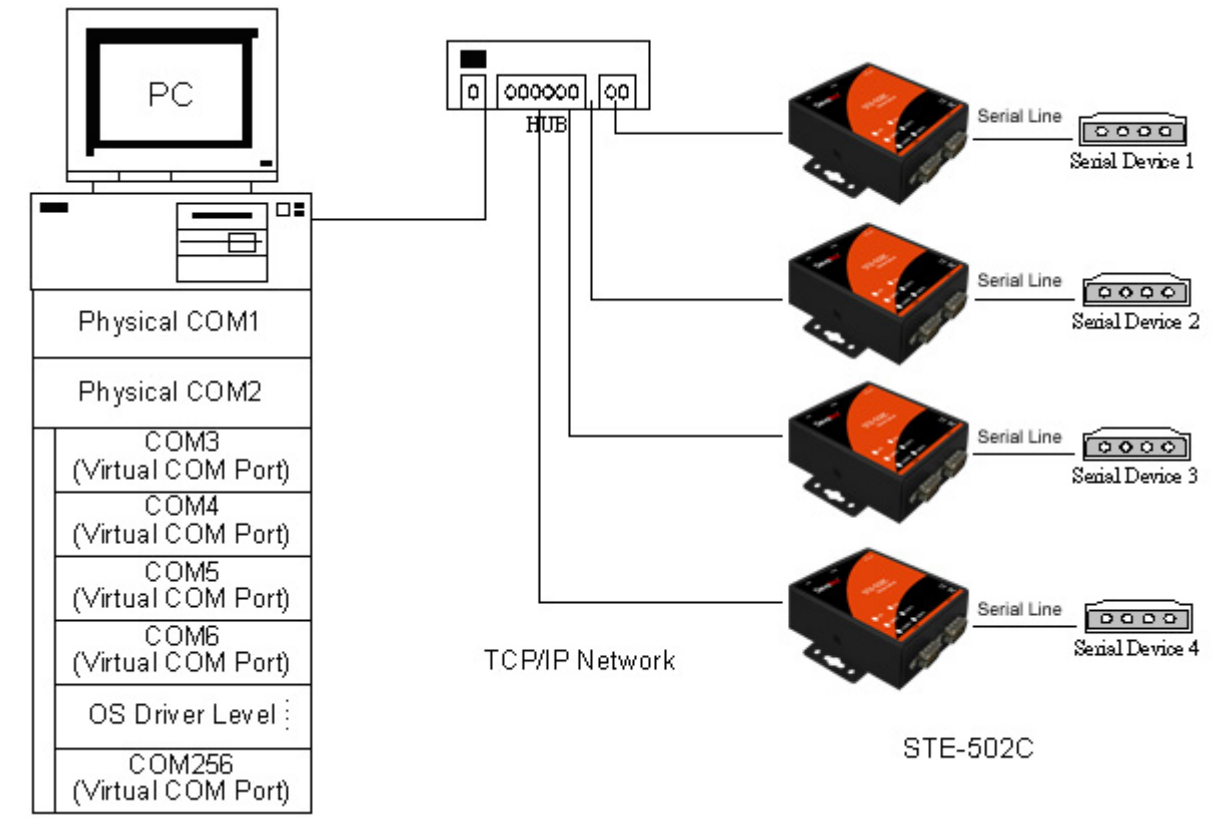

Fig. 35. Virtual Com connection diagram

## <span id="page-27-1"></span><span id="page-27-0"></span>**4.1 Setup of a Virtual COM driver**

<span id="page-27-2"></span>4.1.1 PC requirements

- ˙ Processor: Intel-compatible, Pentium class or faster
- ˙ Operation system: Windows Server 2003, Windows XP, Windows 2000, Windows NT 4.0 SP5 or later, Windows Me, Windows 98, Microsoft NT/2000 Terminal Server, Citrix MetaFrame

<span id="page-27-3"></span>4.1.2 Cautions on Use

The Virtual COM driver supports firmware AP v3.0 or later for the STE-502C Ethernet Serial Server.

<span id="page-27-4"></span>4.1.3 Limitation

The Virtual COM driver provides users with up to 256 Virtual COM ports. Users may select from COM1 to COM256.

#### <span id="page-27-5"></span>4.1.4 Installation

Make sure to turn off all anti-virus software before installation. Run the Virtual COM setup file included in the CD to install Virtual COM driver.

Select one or two COM port to become the Virtual COM ports.

<span id="page-27-6"></span>4.1.5 Uninstalling

- 1. From Windows Start menu select Setting, Control Panel, Add/Remove Programs.
- 2. Select **Serial IP** in the list of installed software.
- 3. Click the **Add/Remove** button to remove the program, or From Windows Start menu select Programs, Serial IP, **Uninstall Serial IP** to remove the program.

## <span id="page-27-7"></span>**4.2 Virtual COM communications**

<span id="page-27-8"></span>4.2.1 Enabling Virtual COM on STE-502C

From the web browser, access STE-502C by typing its IP address. Click on **COM1** link to access COM1 window. On the window, click on "*TCP Server*" and check "**Enable**" button. Then Enter in the local port number on "*Local Port*" field as indicated in [Fig. 36](#page-28-0)

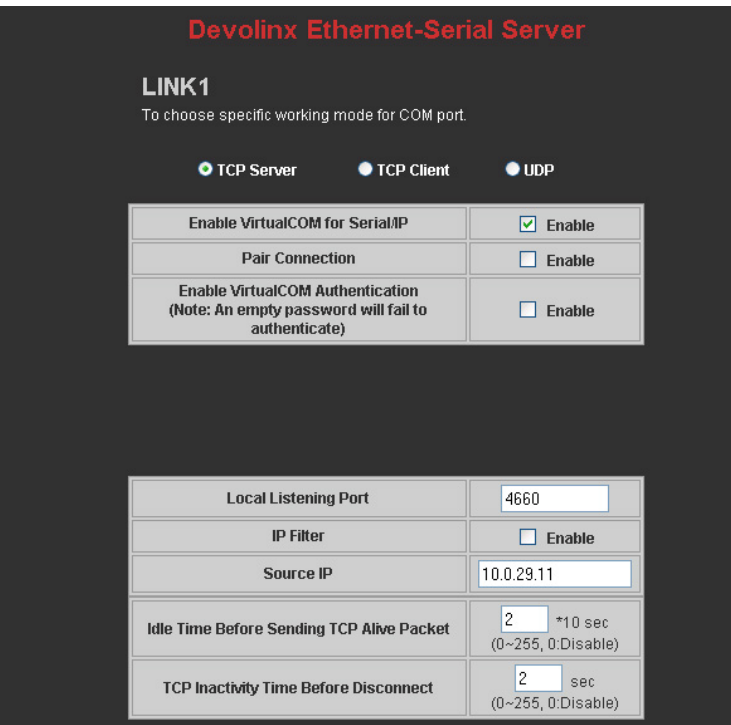

<span id="page-28-0"></span>Fig. 36. Enabling Virtual COM port

One may also enable Virtual COM through Telnet by setting COM1 as a TCP server, and Enter in the local port number for COM1, then enable virtual COM as shown in [Fig. 37](#page-28-1)

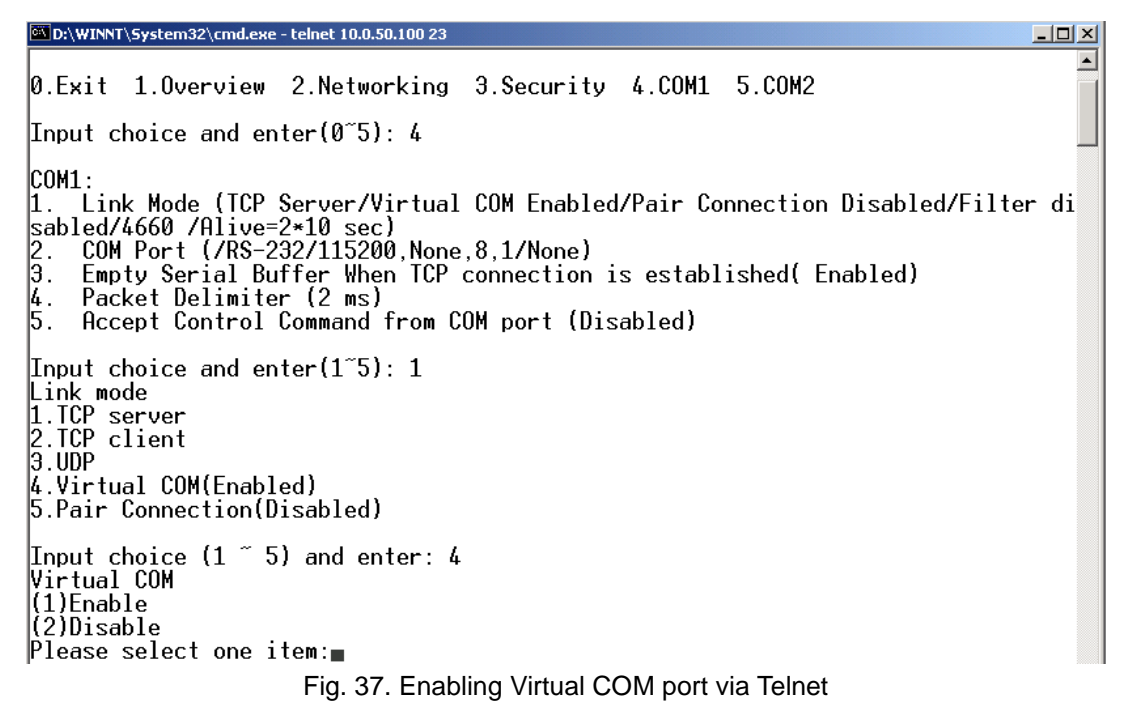

<span id="page-28-2"></span><span id="page-28-1"></span>4.2.2 Running Serial/IP on monitoring PC On Window Start Menu, go to \program\serial/IP\control panel\Select Port\, then select the serial port. Then the " Serial I/P Control Panel" window appears [\(Fig. 38\)](#page-29-0).

Copyright © 2013 Antaira Technologies, LLC

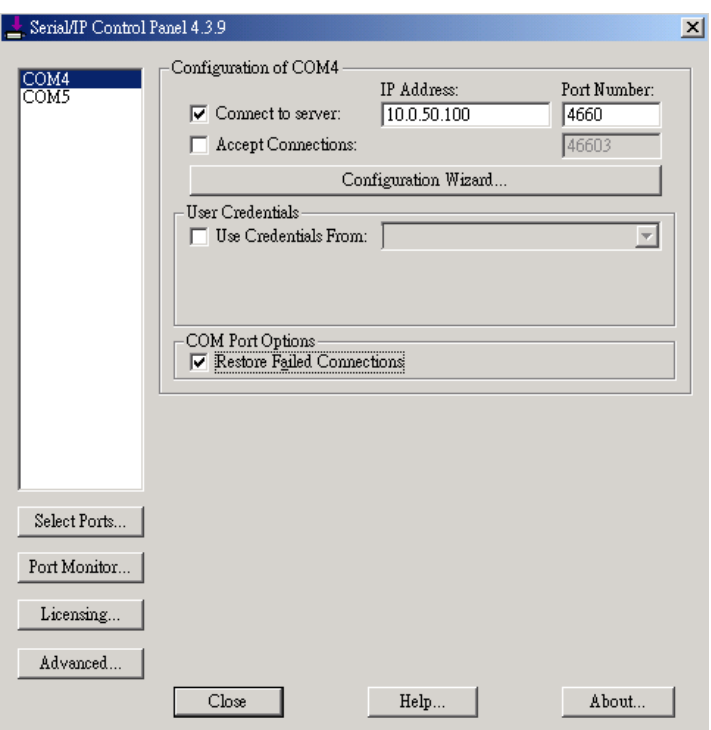

Fig. 38. Serial/IP control panel

<span id="page-29-0"></span>On the right of the panel is a sample for COM 4 settings. On the left is the list of the COM ports that have been selected (on **Select Ports** window) for use by the Virtual COM Redirector. Change the list by clicking the **Select Ports** button.

Each COM port has its own settings. When click on a COM port, the Control Panel changes to reflect that the selected port.

**Note:** COM port changes become effective immediately.

## <span id="page-29-1"></span>**4.3 Configuring Virtual COM Ports**

Serial/IP COM port can be changed as follows:[\(Fig. 39\)](#page-30-0)

- 1. Select a COM port on the list.
- 2. On **IP Address of Server**, enter the serial serve IP address.
- 3. On **Port Number**, enter the TCP port number of the serial server.
- 4. On **Server Credentials**, the default is **No Login Required**. If the serial server does require login by the Virtual COM Redirector, the Virtual COM Redirector must provide a username and/or password every time an application tries to access the serial server.
- 5. Click the **Configuration Wizard** button and then click the **Start** button that shall appear on the wizard window. This step verifies that the Virtual COM Redirector communicates with the serial server. If **Log** display does not show errors, click **Use Settings**, return to the Control Panel [\(Fig. 39\)](#page-30-0)

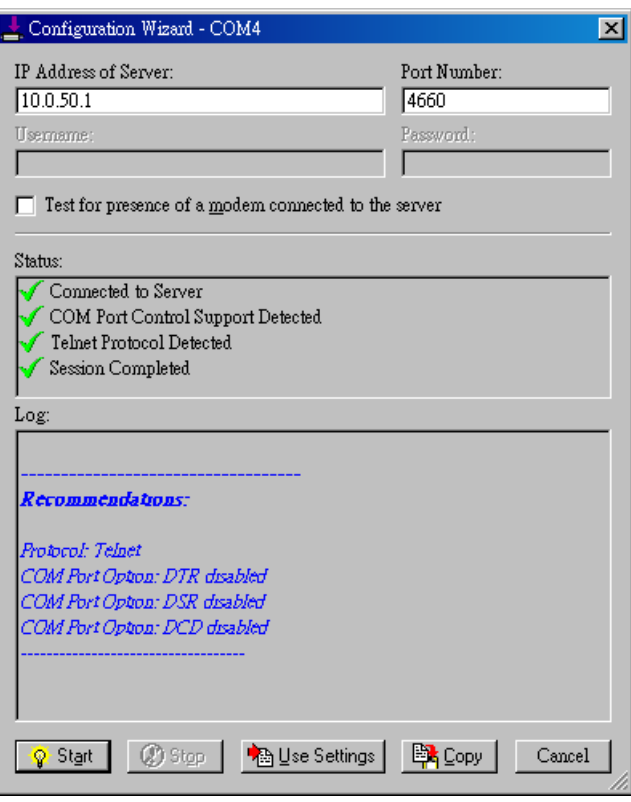

Fig. 39. Configuration Wizard

- <span id="page-30-0"></span>6. Settings on the **Connection Protocol** must match the TCP/IP protocol supported by the serial server. The Configuration Wizard is capable of determining the correct settings.
- 7. On **COM Port Options**, the settings must match the COM port behavior expected by the PC application. The Configuration Wizard will recommend such settings.

## <span id="page-30-1"></span>**5. SNMP SETUP**

## <span id="page-30-2"></span>**5.1 SNMP Network Management Platform**

STE-502C is an SNMP device that allows many popular SNMP Network management platforms such as HP OpenView and SunNet Manager, to conduct monitoring on the device.

Depending on the network management tools used, STE-502C information can be collected from running the management tools, including **IP address, DNS name, system descriptions and NIC** information.

## <span id="page-30-3"></span>**5.2 SNMP Alerts**

- Cold/Warm Start
- **-** Link Down
- **Link Up**
- **Authentication Failure**

## **Devolinx Ethernet-Serial Server**

#### **TCP/IP**

To configure network settings of Ethernet-Serial Server. After saving configuration you have to restart the device to make the settings effective.

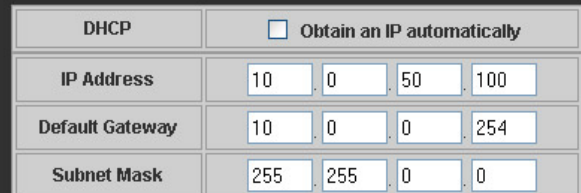

#### **SNMP**

By enabling SNMP you allow the management utility to collect the information of Ethernet-Serial Server. You can change the device network identity as well by changing the system name, location and contact.

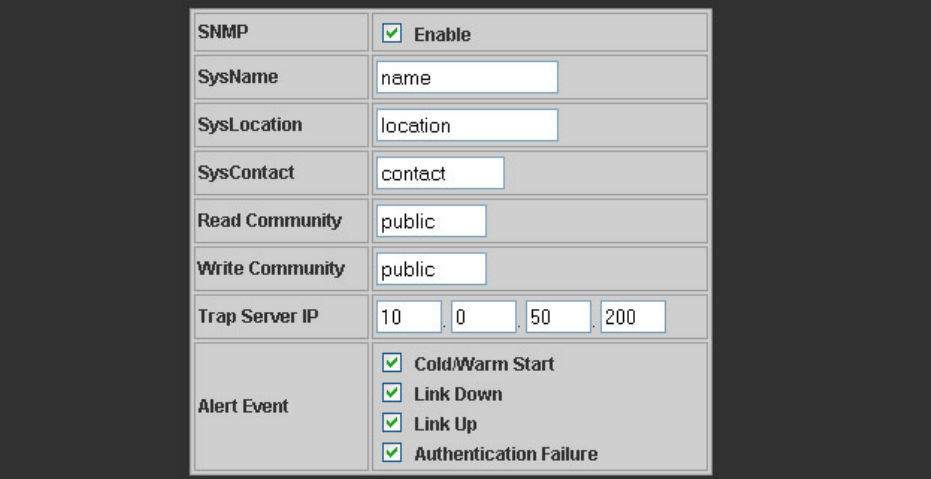

#### <span id="page-31-0"></span>**6. WRITING ONES OWN APPLICATIONS**

Before writing ones own host applications or programs to interact with STE-502C, make sure one have done the following.

## <span id="page-31-1"></span>**6.1 Preparing System**

- 1. Connect STE-502C to power, Ethernet and serial cables
- 2. Configure STE-502C: connection type, IP address, gateway IP address, and network mask (see chapter 3 **Hardware Installation**).
- 3. Configure STE-502C as TCP Server, using the default TCP port number 4660.
- 4. The host (PC) application program must be configured as a TCP client and connected to STE-502C with designated TCP port number 4660 for COM1.
- 5. Check STE-502C running status through **monitor.exe** configuration utility.
- 6. If test OK, begin writing custom application. *\*Refer to your chosen programming language guide for socket application development.*

Copyright © 2013 Antaira Technologies, LLC

## <span id="page-32-0"></span>**7. DIAGNOSTICS**

There are several ways to check the status and availability of STE-502C.

## <span id="page-32-1"></span>**7.1 Using Standard TCP/IP Utility** *ping* **Command**

Go to Windows **Start** menu, select **Run** and Enter in "**ping <TCP Server IP address>**". If the connection is established, the Reply messages are displayed; otherwise it will indicate Request timed out.

```
C:WINNT\system32\cmd.exe
                                                                              -|-|\times|C: >ping 10.0.50.100
Pinging 10.0.50.100 with 32 bytes of data:
Reply from 10.0.50.100: bytes=32 time=10ms TTL=64
Reply from 10.0.50.100: bytes=32 time<10ms TTL=64
Reply from 10.0.50.100: bytes=32 time<10ms TTL=64
Reply from 10.0.50.100: bytes=32 time=10ms TTL=64
Ping statistics for 10.0.50.100:
    Packets: Sent = 4, Received = 4, Lost = \theta (0% loss),
Approximate round trip times in milli-seconds:
    Minimum = Øms, Maximum = 10ms, Average = 5ms
C:\>ping 10.0.50.100
Pinging 10.0.50.100 with 32 bytes of data:
Request timed out.
Request timed out.
Request timed out.
Request timed out.
Ping statistics for 10.0.50.100:
    Packets: Sent = 4, Received = \theta, Lost = 4 (100% loss),
```
## <span id="page-32-2"></span>**7.2 Using monitor.exe Configuration Utility Program**

Use monitor.exe configuration program on the product CD to check the status of STE-502C. The status can be read from "*AP version*" column of the tool.

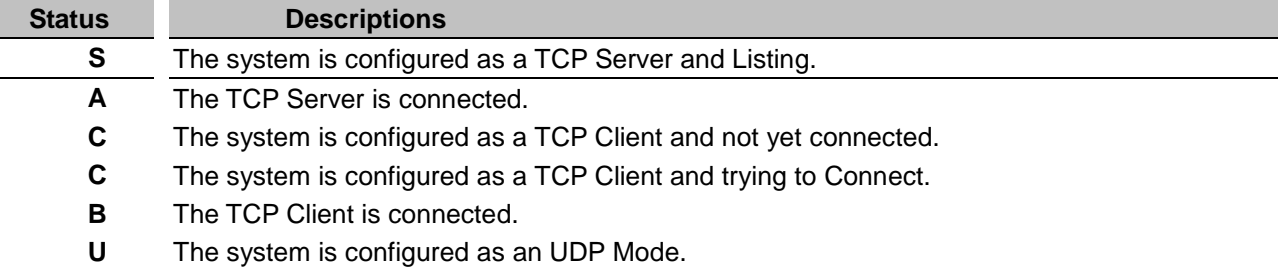

For example, **'S'** means that COM1 is in server mode and is not connected.

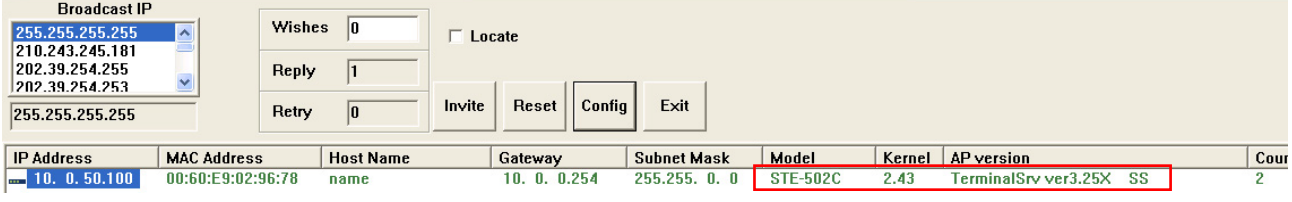

Copyright © 2013 Antaira Technologies, LLC

## <span id="page-33-0"></span>**APPENDIX A: SPECIFICATION**

<span id="page-33-1"></span>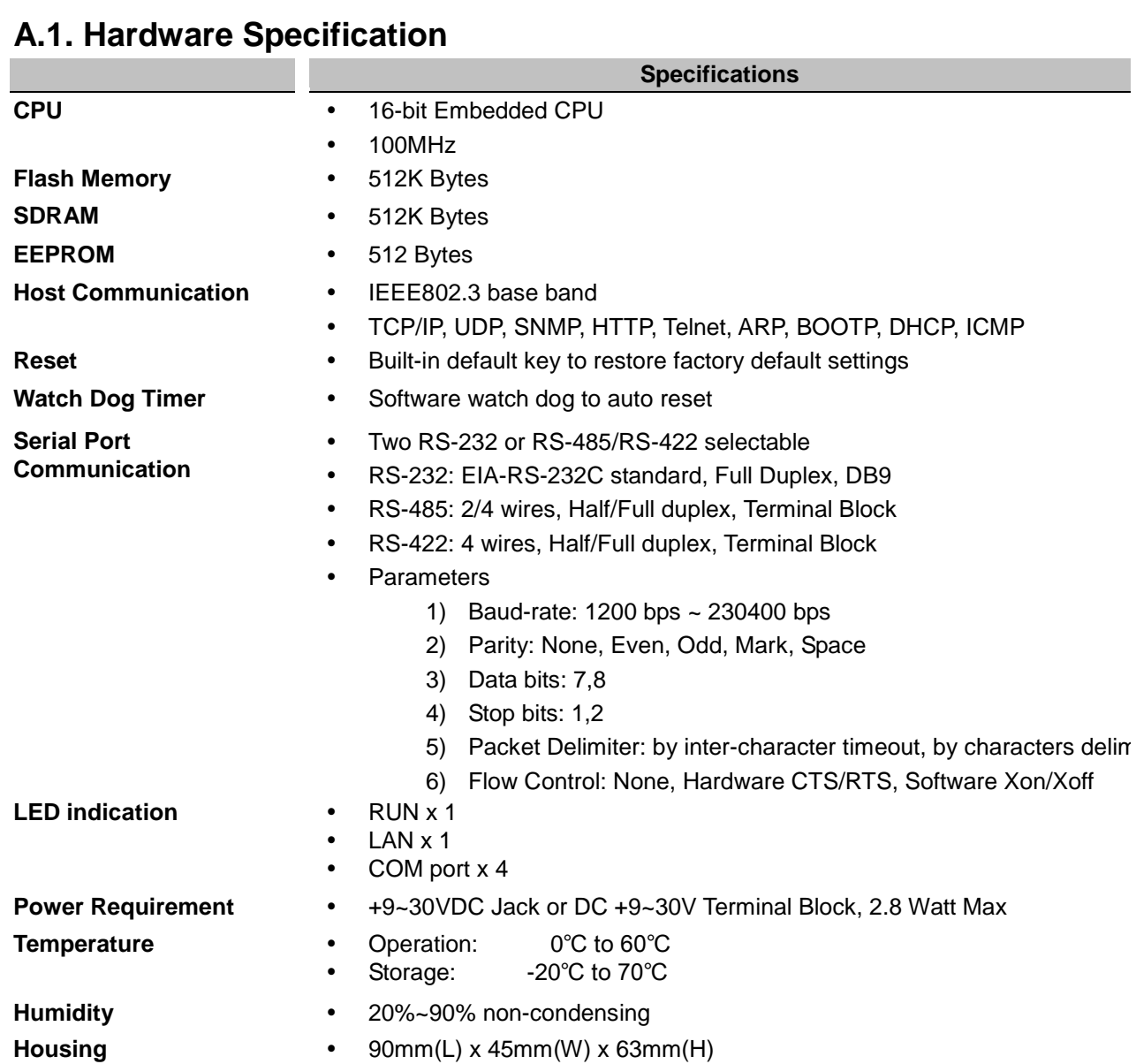

## <span id="page-34-0"></span>**A.2. Software Specification**

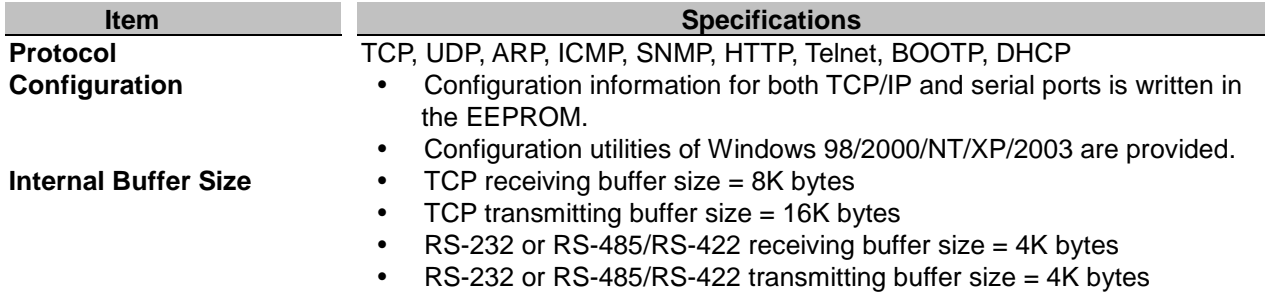

## <span id="page-34-1"></span>**A.3 Panel Layout and Connector Pin Assignments**

#### <span id="page-34-2"></span>**A.3.1. Panel Layout**

A.3.1.1 DB9 for STE-502C (RS-232/RS-422/RS-485)

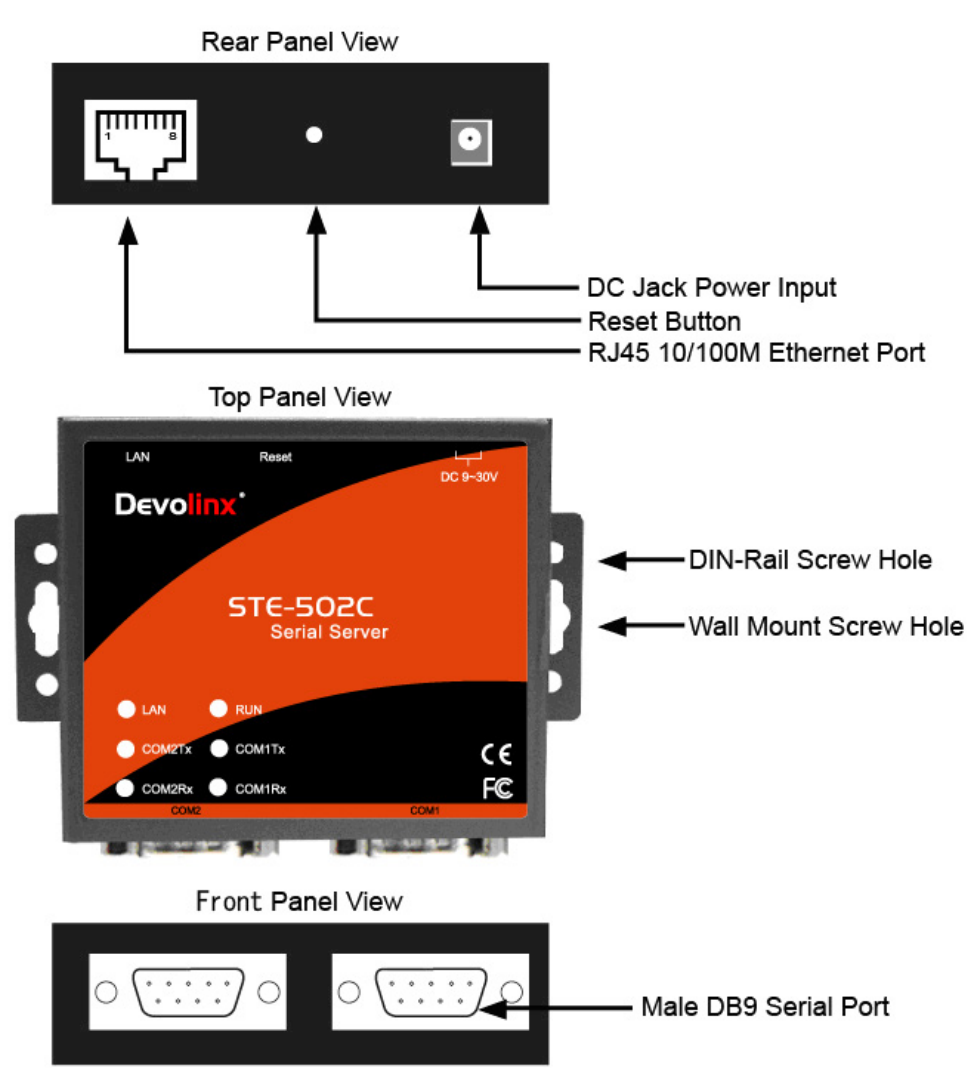

#### <span id="page-35-0"></span>A.3.2.1 DB9 Pin Assignments

The pin assignments of DB9 connector on STE-502C are shown in the following table:

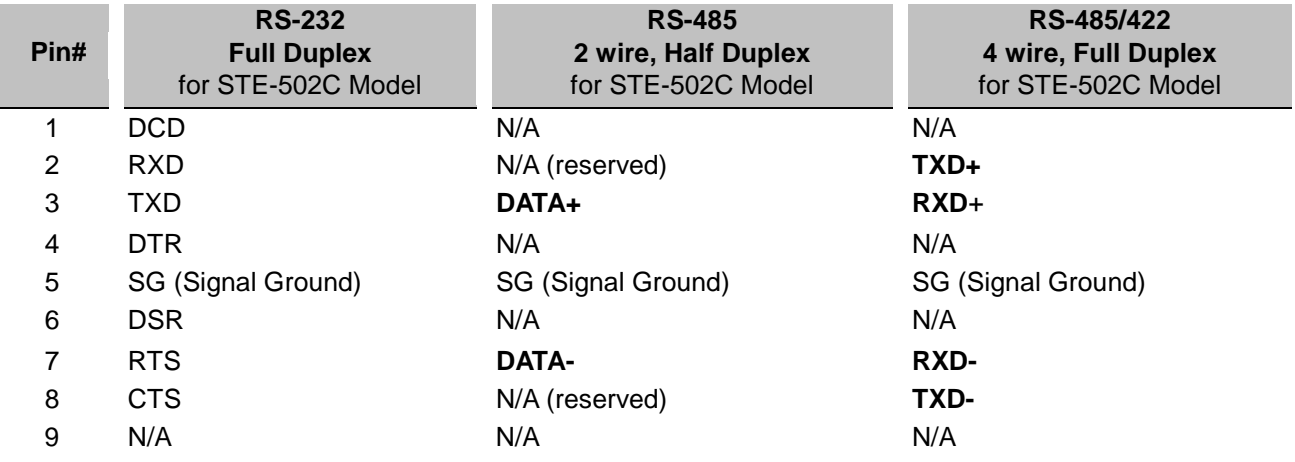

#### <span id="page-35-1"></span>A.3.3 Ethernet Port (RJ-45) Pin Assignments

1. Category 5 UTP cable, 8 core wire.

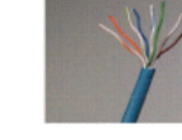

- 2. RJ45 Connector.
- 3. RJ45 Pin Assignment

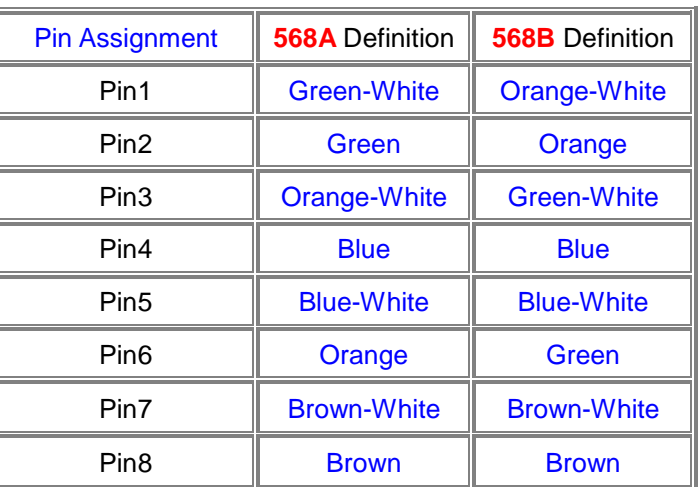

canon RJ-45, choose either 568A or 568B definition. Use 568A and 568B definition, respectively for a crossover cable,

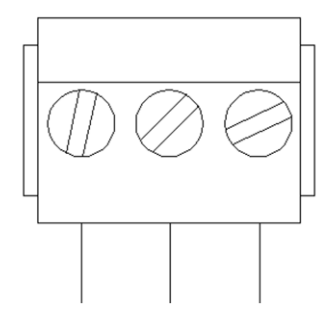

F.G. VIN- VIN+

<span id="page-36-0"></span>Note: Device will not be damage if the polarity is reverse.

## <span id="page-36-1"></span>**A.4 Buzzer/LED Message**

#### <span id="page-36-2"></span>**A.4.1 Buzzer**

**" ^ ":** Beep twice

**" = ":** Beep off

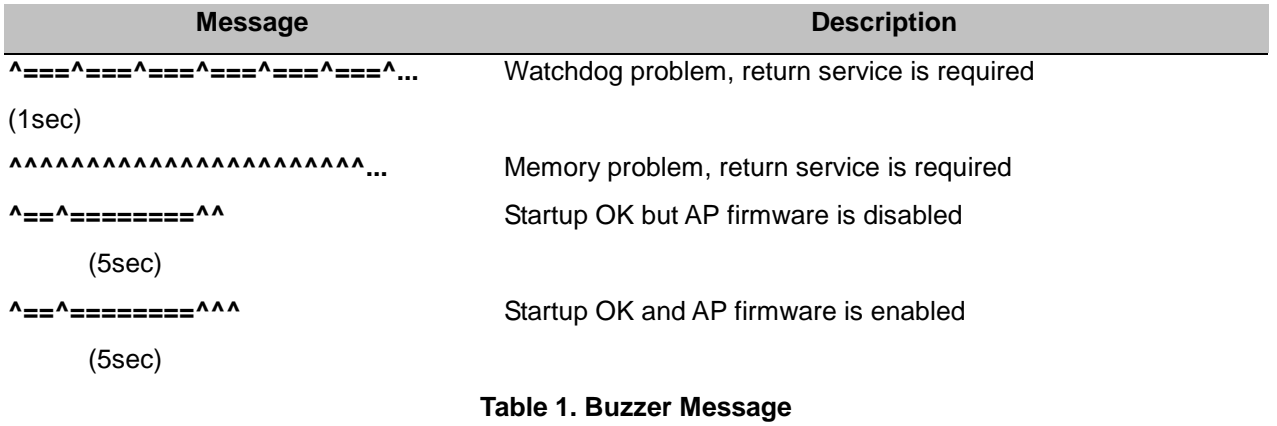

#### <span id="page-36-3"></span>**A.4.2 LAN**

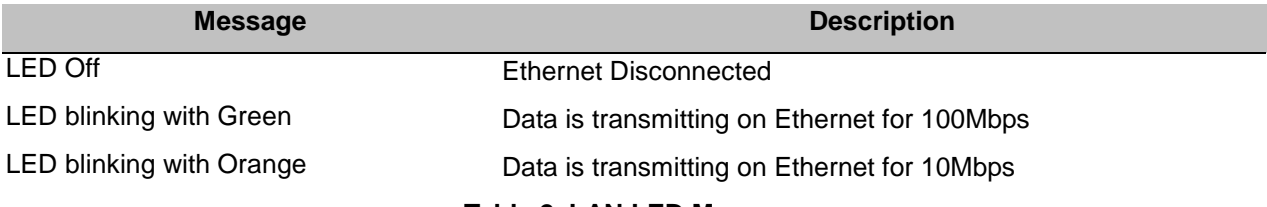

#### **Table 2. LAN LED Message**

<span id="page-36-4"></span>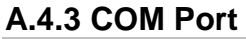

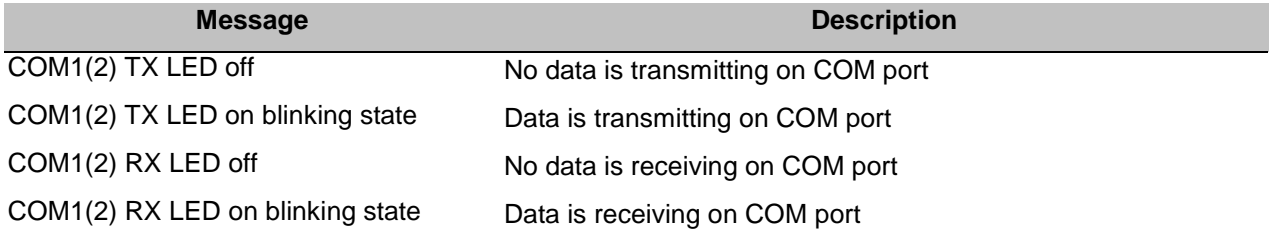

Copyright © 2013 Antaira Technologies, LLC

#### **Table 3. COM Port LED Message**

<span id="page-37-0"></span>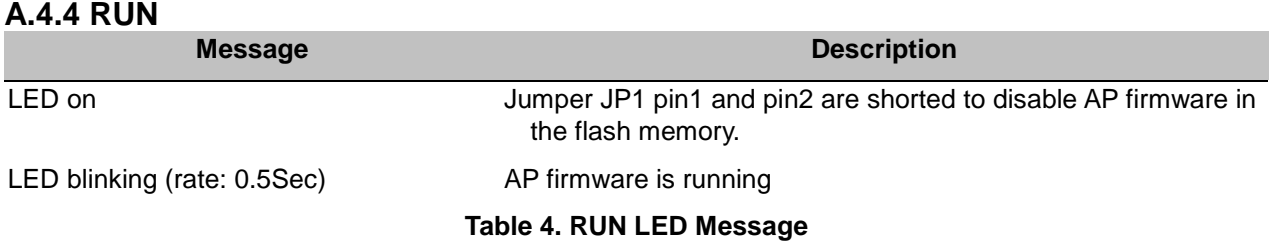

#### <span id="page-37-1"></span>**APPENDIX B: UPGRADING SYSTEM FIRMWARE**

New version of firmware can be downloaded from www.antaira.com

## **B.1 System Upgrading Procedure**

- 1. Make sure the PC and the STE-502C are on the same network. Use command **ping** or **monitor.exe** utility program to verify their availability.
- 2. Prepare the download tool and press any key to edit the configuration file **dapdl.cfg**.

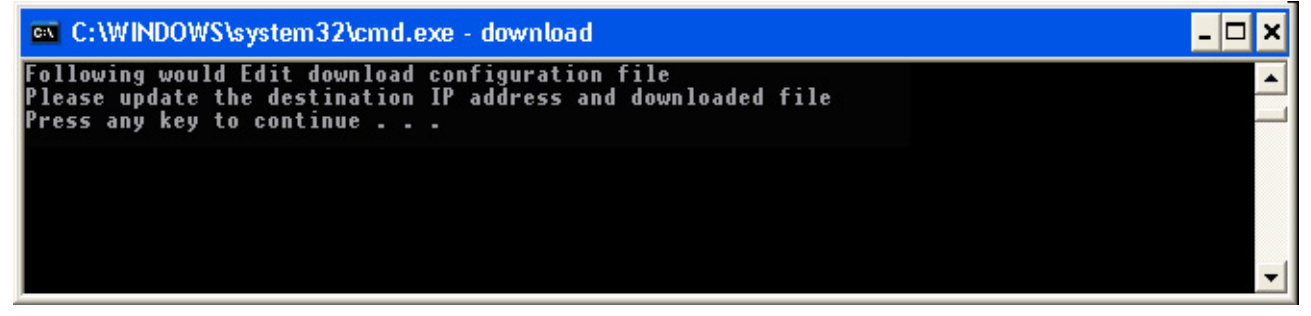

3. Edit *"***dapdl.cfg***"* to fit the system requirements, the contents of the file shall look like the following window. Be sure to save your modifications.

#### **Remote\_IP 10.0.50.100**

#### **Load file\_name.hex**

The first line identifies the IP address of STE-502C; the second line identifies the firmware (.Hex file) name to be downloaded.

- 4. Run **download.bat,**
	- 5. Input **user name** and **password** credential to begin new firmware download.

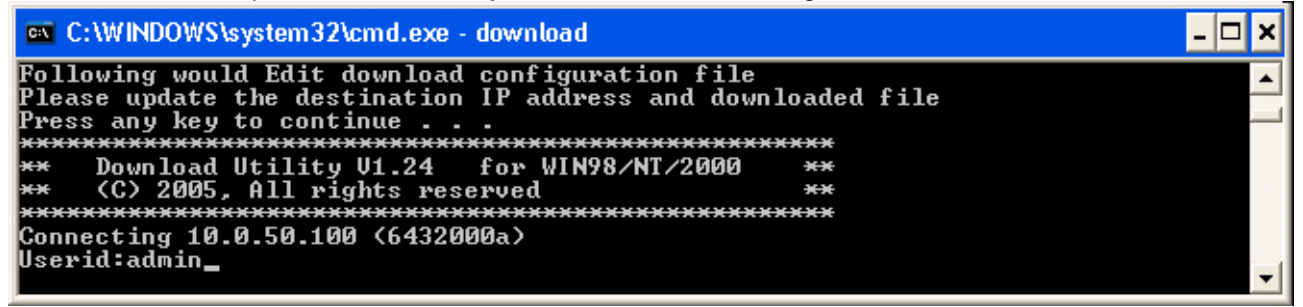

6. STE-502C will automatically restart after downloading.

Copyright © 2013 Antaira Technologies, LLC

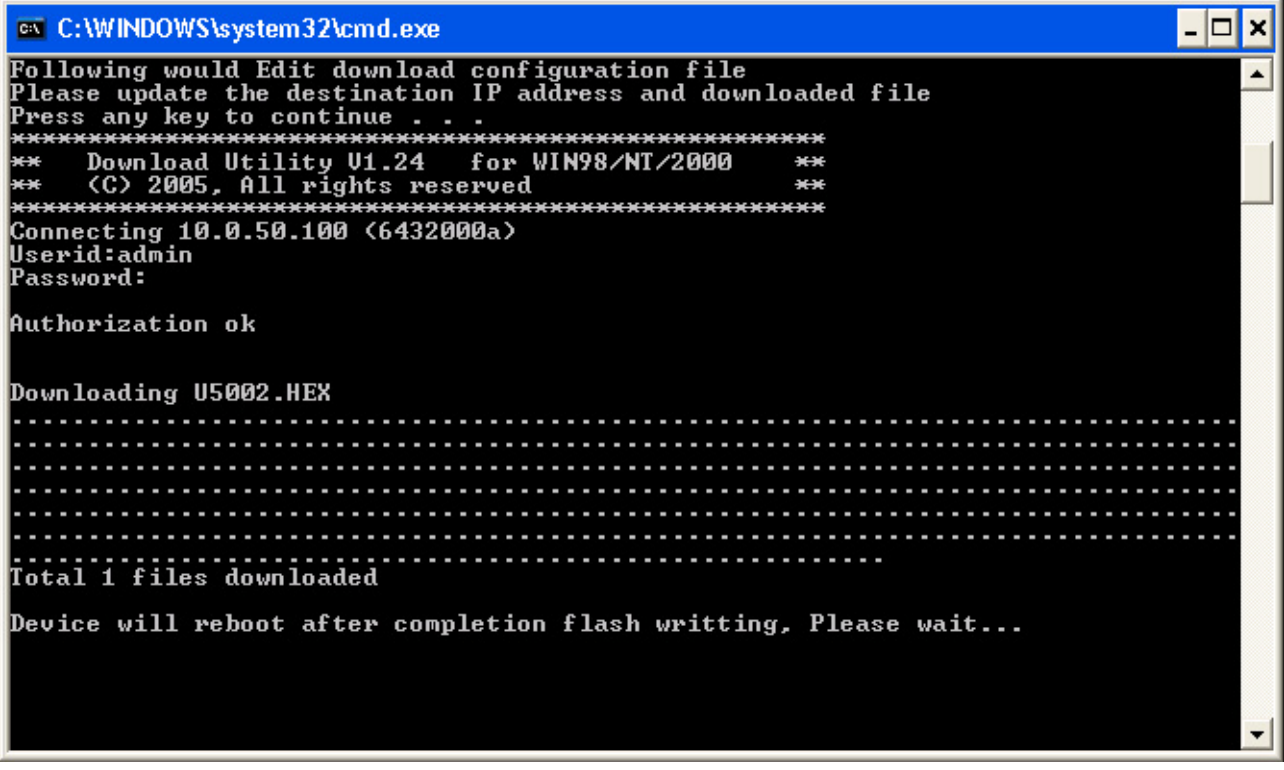

## <span id="page-38-0"></span>**B.2 Critical Issues**

- 1. The upgrading process can be aborted by pressing the **<Esc>** key. STE-502C will restart automatically and the system remains the same.
- 2. If STE-502C does not receive any upgrading data within **30 seconds**, it will restart automatically and the system remains the same.
- 3. After the upgrading process is done, STE-502C will program the flash memory, and the buzzer beeps 6 times before restarting. It takes around 10 seconds to complete the programming process. If an error occurs during the programming process, STE-502C will clear the corresponding memory and the system remains the same before the process.

## <span id="page-38-1"></span>**B.3 Error Messages**

Firmware upgrade may not be successful if errors occur during the process.

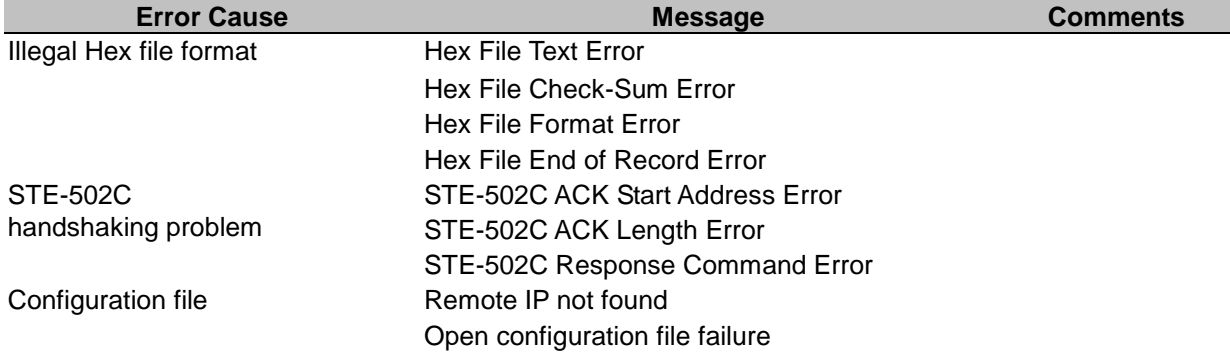

## <span id="page-38-2"></span>**APPENDIX C: RE-LOADING SYSTEM FIRMWARE**

The AP (application program) firmware of STE-502C can be disabled If a wrong version is downloaded. To disable the current version of firmware and re-load the correct one, do the followings:

- 1. Turn power off, open STE-502C case.
- 2. Short pin1 to pin2 on jumper JP1 (on the right-top corner of the main board) to disable the current AP firmware.
- 3. Turn STE-502C power on.
- 4. Download the correct AP firmware. .
- 5. Open pin1 and pin2 on jumper JP1 to enable AP firmware.
- 6. Close the case and continue operations.

## **APPENDIX D: RUNNING MONITOR.EXE UTILITY**

The configuration utility **monitor.exe** is the main utility program used to display and to configure STE-502C settings.

## <span id="page-39-0"></span>**D.1 Running Monitor.exe utility**

Start the program under Windows 98/NT/2000 environment and the following window shall appear[\(Fig. 40\)](#page-39-1).

| <b>Broadcast IP</b> |        |                    |        |                  |        |              |        |                    |                 |        |                         |      |
|---------------------|--------|--------------------|--------|------------------|--------|--------------|--------|--------------------|-----------------|--------|-------------------------|------|
| 255.255.255.255     | $\sim$ |                    | Wishes | 10               | Locate |              |        |                    |                 |        |                         |      |
| 210.243.245.181     |        |                    |        |                  |        |              |        |                    |                 |        |                         |      |
| 202.39.254.255      |        |                    | Reply  |                  |        |              |        |                    |                 |        |                         |      |
| 1202.39.254.253     |        |                    |        |                  |        |              |        |                    |                 |        |                         |      |
| 255.255.255.255     |        |                    | Retry  | 0                | Invite | Reset        | Config | Exit               |                 |        |                         |      |
|                     |        |                    |        |                  |        |              |        |                    |                 |        |                         |      |
| <b>IP Address</b>   |        | <b>MAC Address</b> |        | <b>Host Name</b> |        | Gateway      |        | <b>Subnet Mask</b> | Model           | Kernel | AP version              | Cour |
| $-10.0.50.100$      |        | 00:60:E9:02:96:78  |        | name             |        | 10. 0. 0.254 |        | 255.255.0.0        | <b>STE-502C</b> | 2.43   | TerminalSry yer3.25X SS |      |

Fig. 40. Main window of monitor.exe utility program

#### <span id="page-39-2"></span><span id="page-39-1"></span>**D.2 Detecting Operational Devices**

Follow steps below to detect all devices currently available on the network.

- 1. Start **monitor.exe** utility program.
- 2. Select an item from the **Broadcast IP** list.
- 3. Specify a number on **Wishes** box.
- 4. Click on the **Invite** button. This will display all the devices requested.

## <span id="page-39-3"></span>**D.3 Configuring Devices**

Use **monitor.exe** to configure the settings of devices on the network.

1. Repeat the steps in **D.2** to bring up devices information.

2. Select the device to be configured from **IP Address**. Click on the "*Config***"** button, a configuration dialog box will popup as shown in [Fig. 41:](#page-40-0)

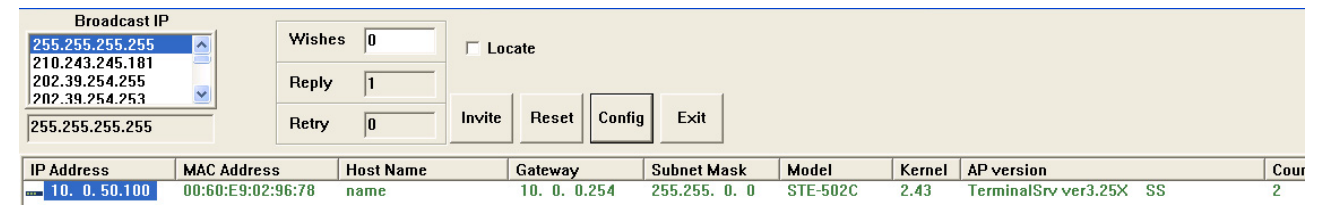

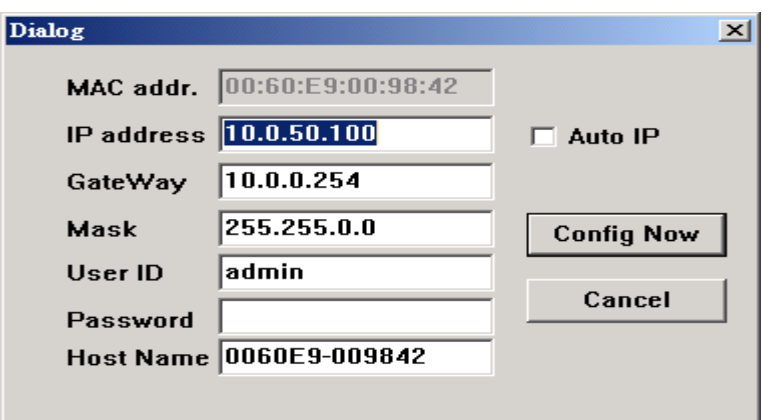

Fig. 41. Configuration dialog box

<span id="page-40-0"></span>3. After clicking on the "*Configure Now*" button, the target device returns an "*ACK*" message, indicating the modification is successful as shown as follows:

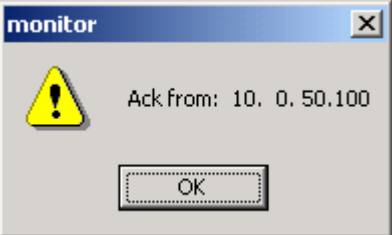

The following table lists the functional description for each field.

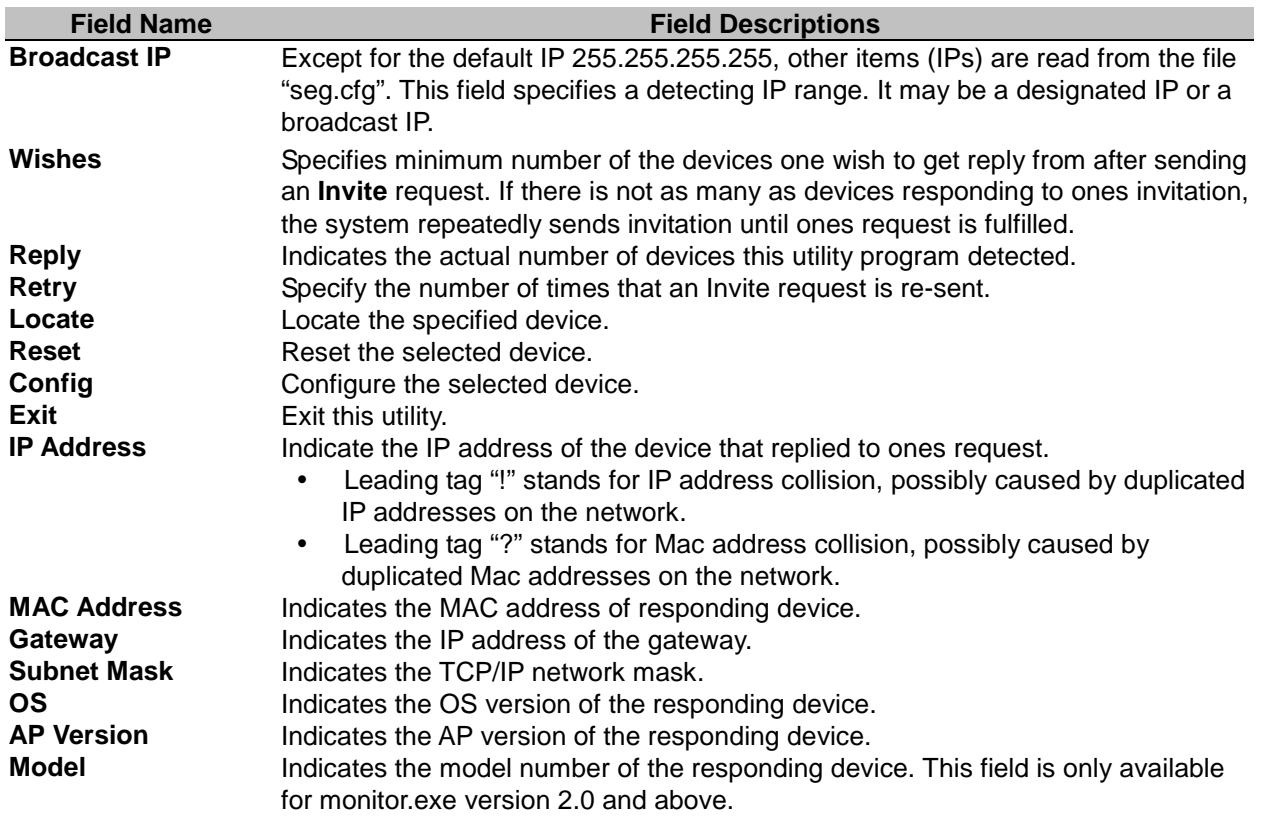

Copyright © 2013 Antaira Technologies, LLC